# SIAFI Sistema Integrado de<br>do Governo Federal

# **Manual do Usuário**

**Itens de Informação**

Data e hora de geração: 23/12/2024 09:04

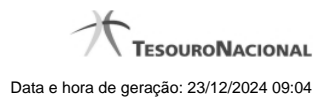

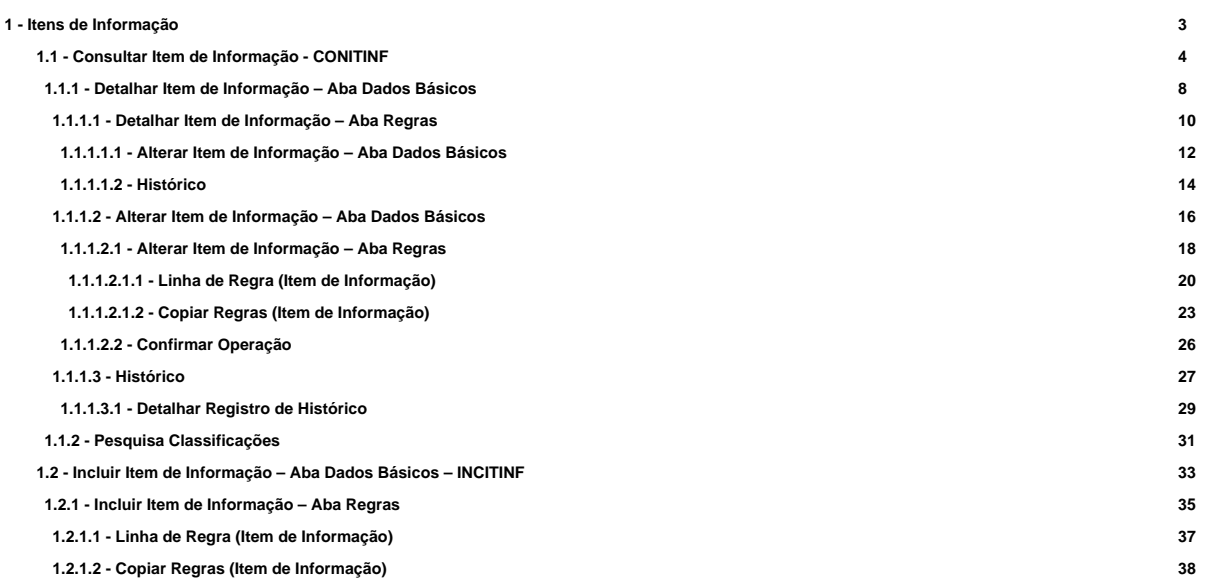

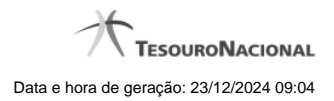

# **1 - Itens de Informação**

[Consultar Item de Informação - CONITINF](http://manualsiafi.tesouro.gov.br/demonstrativos/itens-de-informacao/consultar-item-de-informacao-conitinf)

[Incluir Item de Informação – Aba Dados Básicos – INCITINF](http://manualsiafi.tesouro.gov.br/demonstrativos/itens-de-informacao/incluir-item-de-informacao-2013-aba-dados-basicos-2013-incitinf)

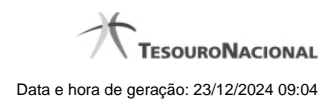

4

**1.1 - Consultar Item de Informação - CONITINF**

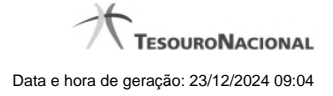

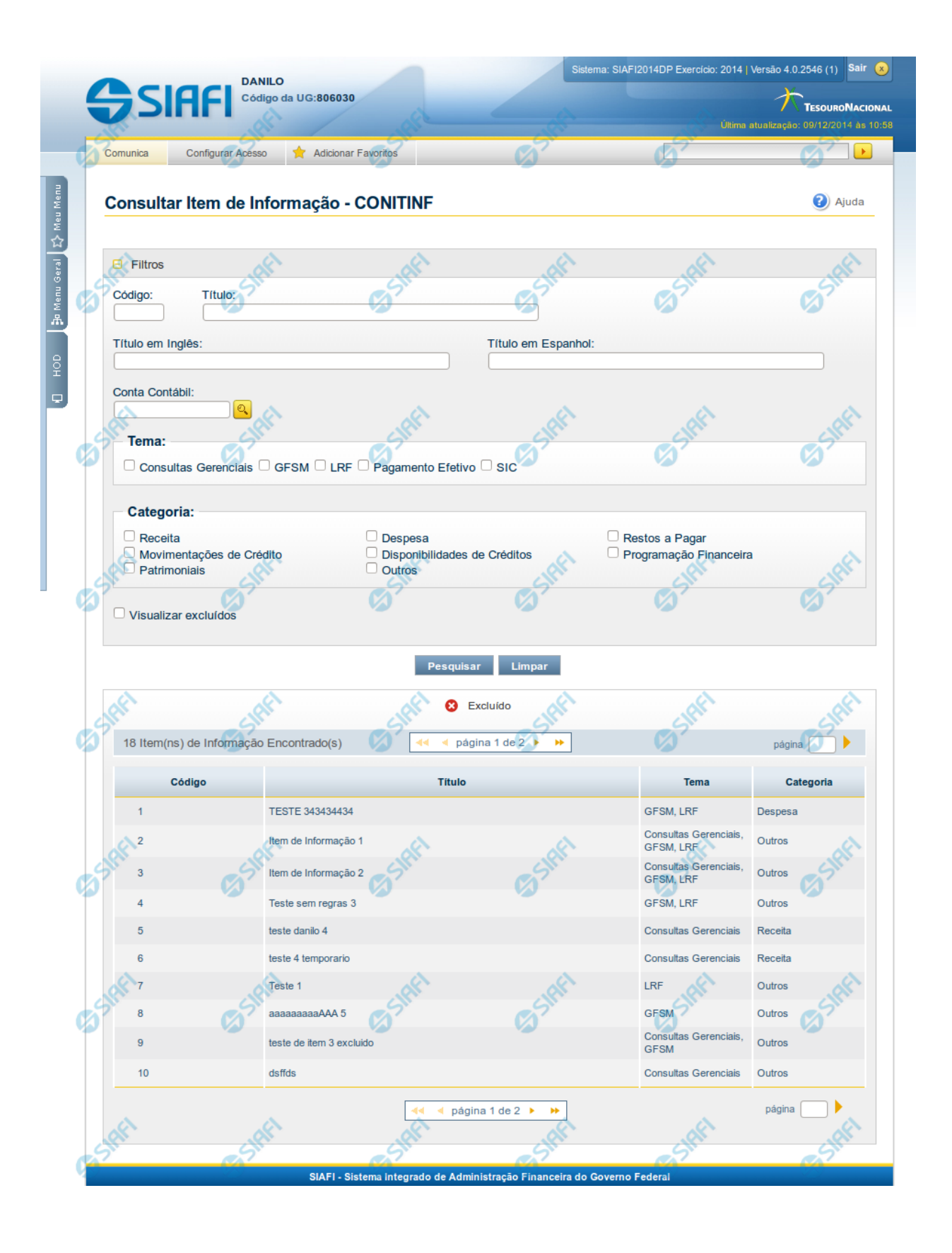

#### **Consultar Itens de Informação**

O acesso a essa funcionalidade pode ser feito diretamente pelo nome abreviado da transação: CONITINF. Para pesquisar Itens de Informação cadastrados no sistema, preencha os campos do bloco Filtros e clique no botão Pesquisar. Caso não queira usar um dado parâmetro para restringir a consulta, deixe em branco o campo correspondente.

O formulário apresenta-se dividido em duas seções principais, quais sejam:

**Filtros** exibe os campos onde você informa os parâmetros a partir dos quais o sistema deve localizar os itens de informação desejados;

Após informar os parâmetros de pesquisa, clique no botão Pesquisar. A seção dos parâmetros será ocultada, e o resultado da pesquisa será exibido em seu lugar. Para visualizar novamente a seção de parâmetros, clique no ícone (+)ao lado da palavra "Filtros".

2. **Resultado da consulta** nesta seção o sistema lista o resultado da consulta realizada com base nos parâmetros fornecidos.

#### **Filtros**

Esta seção é constituída por campos onde são informados os parâmetros da consulta.

Você pode preencher qualquer combinação de campos, dentre os apresentados.Caso não sejam encontrados Itens de Informação que correspondam aos parâmetros informados, o sistema apresenta a mensagem "Não foi encontrado nenhum registro para o filtro selecionado", e permite que você informe outros parâmetros para a consulta.

O símbolo "-" antes da palavra "Filtros" indica que o bloco está expandido, exibindo seu conteúdo. Ao ser apresentado o resultado da consulta, esse bloco estará contraído, e ao lado da palavra "Filtros" é apresentado o símbolo "+", indicando que seu conteúdo está oculto. Clique no símbolo "+" para expandir o bloco de filtros e visualizar os parâmetros da pesquisa.

**Código** - Informe o código para consultar um item de informação específico. Caso seja informado o código, o sistema exibirá diretamente o detalhamento do item de informação correspondente ao código informado.

**Título** - Informe neste filtro um valor para pesquisar itens de informação que possuam o título informado. Serão retornados os itens de informação que possuam o valor informado em qualquer posição do título.

**Título em Inglês** - Informe neste filtro um valor para pesquisar itens de informação que possuam o título em inglês informado. Serão retornados os itens de informação que possuam o valor informado em qualquer posição do título em inglês.

**Título em Espanhol** - Informe neste filtro um valor para pesquisar itens de informação que possuam o título em espanhol informado. Serão retornados os itens de informação que possuam o valor informado em qualquer posição do título em espanhol.

**Tema** - Neste campo você deve marcar valores para informar o(s) tema(s) dos itens de informação que deseja localizar. Você pode marcar um ou mais dos seguintes campos:

- LRF o sistema localizará os itens de informação associados ao tema LRF
- GFSM o sistema localizará os itens de informação associados ao tema GFSM
- Consultas Gerenciais o sistema localizará os itens de informação associados às Consultas Gerenciais
- Pagamento Efetivo o sistema localizará os itens de informação associados a Pagamento Efetivo
- SIC o sistema localizará os itens de informação associados ao SIC

**Categoria** - Neste campo você deve marcar valores para informar a(s) categoria(s) dos itens de informação que deseja localizar. Você pode marcar um ou mais dos seguintes campos:

- Receita o sistema localizará os itens de informação cuja categoria seja Receita.
- Despesa o sistema localizará os itens de informação cuja categoria seja Despesa.
- Restos a Pagar o sistema localizará os itens de informação cuja categoria seja Restos a Pagar.

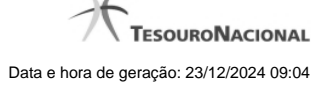

- Movimentações de Crédito o sistema localizará os itens de informação cuja categoria seja Movimentações de Crédito.
- Disponibilidades de Créditos o sistema localizará os itens de informação cuja categoria seja Disponibilidades de Créditos.
- Programação Financeira o sistema localizará os itens de informação cuja categoria seja Programação Financeira.
- Patrimoniais o sistema localizará os itens de informação cuja categoria seja Patrimoniais.
- Outros o sistema localizará os itens de informação cuja categoria seja Outros.

**Conta Contábil** - Informe este campo para localizar itens de informação que contenham regra utilizando a conta contábil informada. A conta contábil é informada na aba Regras do item de informação.

**Visualizar Excluídos** - Você deve marcar este campo se desejar visualizar os itens de informação excluídos, além dos itens ativos. Os itens de informação excluídos são apresentados com destaque visual.

#### **Botões**

**Pesquisar** – clique neste botão para efetuar a pesquisa considerando os filtros informados.

**Limpar** – clique neste botão para limpar o conteúdo dos filtros de pesquisa.

#### **Campos de Resultados**

Itens de Informação encontrados – tabela constituída com os campos a seguir:

**Código** – indica o código do item de informação

**Título** – indica o título do item

**Tema** – indica os temas associados ao item de informação

**Categoria** – indica a categoria associada ao item de informação

Se o resultado da pesquisa resultar em muitas linhas, você poderá navegar entre as páginas de resultado, através dos controles de navegação.

Cada linha de resultado representa um item de informação e, através de um link, você poderá selecionar o item desejado para detalhamento dos seus dados.

# **Próximas Telas**

[Detalhar Item de Informação – Aba Dados Básicos](http://manualsiafi.tesouro.gov.br/demonstrativos/itens-de-informacao/consultar-item-de-informacao-conitinf/detalhar-item-de-informacao-2013-dados-basicos) [Lupa: Conta Contábil](http://manualsiafi.tesouro.gov.br/demonstrativos/itens-de-informacao/consultar-item-de-informacao-conitinf/lupa-conta-contabil)

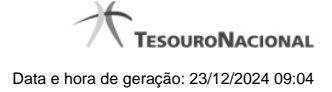

# **1.1.1 - Detalhar Item de Informação – Aba Dados Básicos**

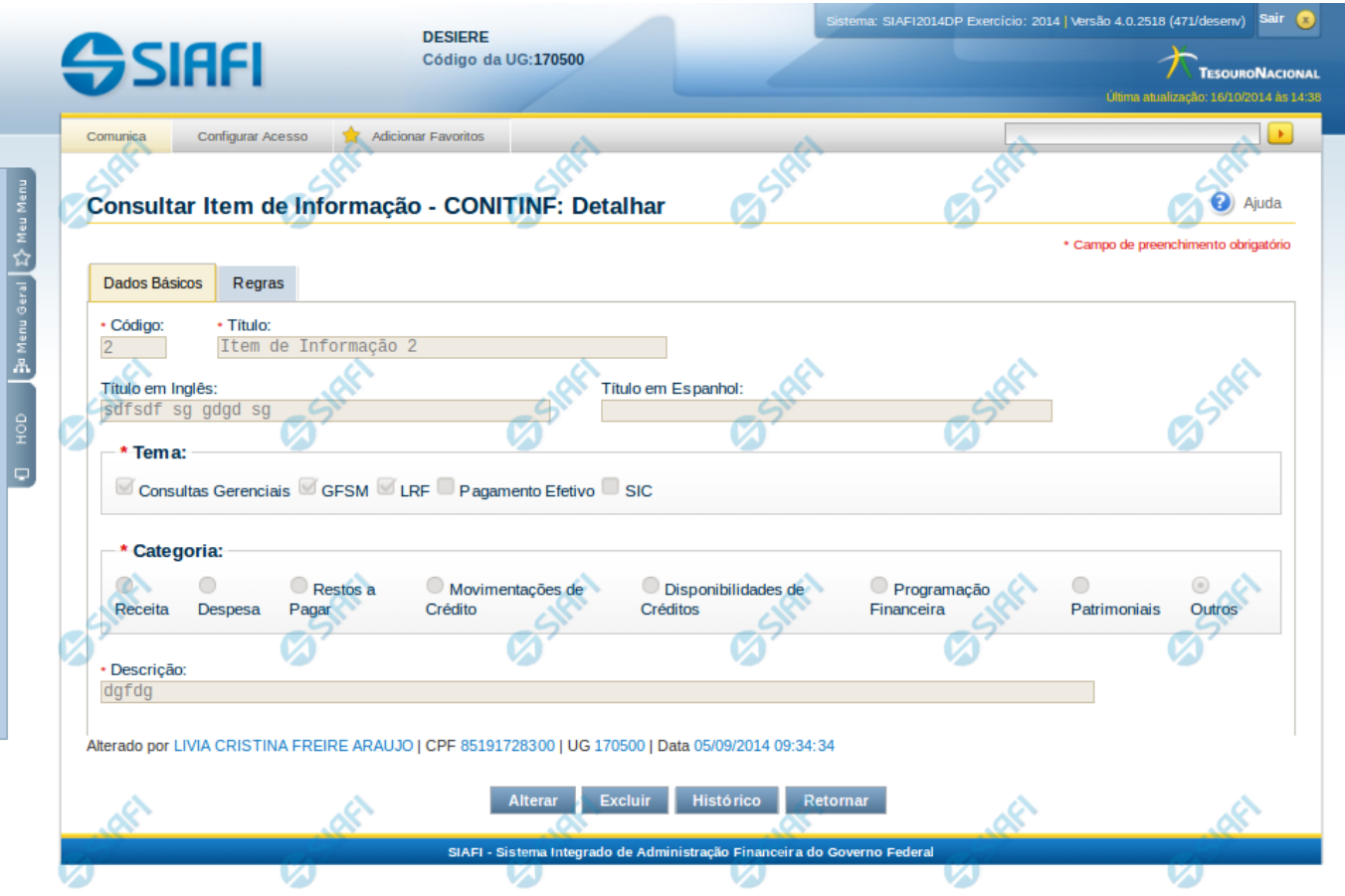

#### **Detalhar Item de Informação – Aba Dados Básicos**

Nesta tela você pode visualizar os detalhes do item de informação, sem possibilidade de edição. Nesta página, além dos campos disponibilizados nas abas a seguir, também são exibidas as informações de auditoria, indicando a última edição do item, o responsável, data e UG.

# **Campos**

**Código** – indica o código gerado para o item de informação selecionado para detalhamento. Este código é gerado automaticamente pelo sistema,

**Título** – Título em português informado para o item de informação.

**Título em Inglês** – Título em inglês informado para o item de informação.

**Título em Espanhol** – Título em espanhol informado para o item de informação.

**Tema** – indica os temas associados ao item de informação selecionado para detalhamento.

**Categoria** – indica a categoria à qual se refere o item de informação que está sendo detalhado.

**Descrição** – indica a descrição do item de informação.

# **Botões**

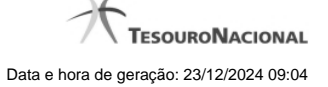

**Alterar** – clique neste botão para alterar os dados do item de informação que está sendo detalhado. Este botão não está disponível se o item de informação estiver com status Excluído.

**Excluir** – clique neste botão para excluir o item de informação que está sendo detalhado. Este botão não está disponível se o item de informação estiver com status Excluído. Ao selecionar esta opção, o sistema abrirá uma tela para informar o motivo da exclusão e confirmar a operação. Se confirmada a operação, o item detalhado passa para o status Excluído.

**Reincluir** – clique neste botão se deseja reincluir o item se o mesmo estiver excluído. Este botão somente aparecerá se o item de informação estiver com status excluído. Ao selecionar esta opção, o sistema exibe tela de edição para alterar os dados, se necessário.

**Histórico** – clique neste botão se desejar visualizar o histórico de edição do item de informação.

**Retornar** – clique neste botão caso deseje retornar para a tela de resultado da consulta de itens de informação.

# **Próximas Telas**

[Detalhar Item de Informação – Aba Regras](http://manualsiafi.tesouro.gov.br/demonstrativos/itens-de-informacao/consultar-item-de-informacao-conitinf/detalhar-item-de-informacao-2013-dados-basicos/detalhar-item-de-informacao-2013-regras) [Alterar Item de Informação – Aba Dados Básicos](http://manualsiafi.tesouro.gov.br/demonstrativos/itens-de-informacao/consultar-item-de-informacao-conitinf/detalhar-item-de-informacao-2013-dados-basicos/alterar-item-de-informacao-2013-aba-dados-basicos) [Histórico](http://manualsiafi.tesouro.gov.br/demonstrativos/itens-de-informacao/consultar-item-de-informacao-conitinf/detalhar-item-de-informacao-2013-dados-basicos/consultar-registro-de-historico)

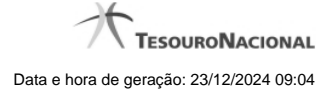

#### **1.1.1.1 - Detalhar Item de Informação – Aba Regras**

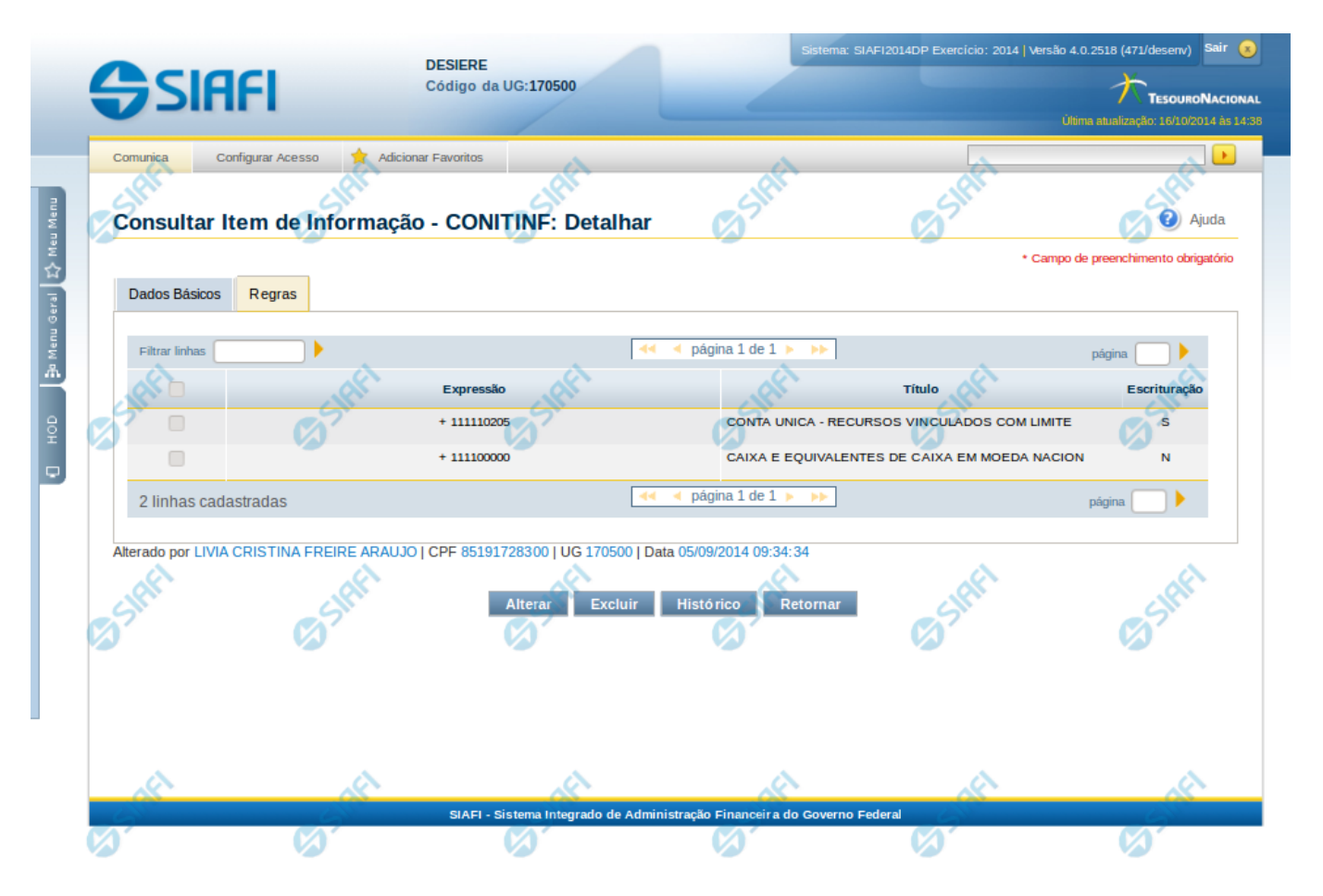

# **Detalhar Item de Informação – Aba Regras**

Nesta tela você pode visualizar os detalhes do item de informação relacionado a regras, sem possibilidade de edição. Nesta página, além dos campos disponibilizados na aba de regras, também são exibidas as informações de auditoria, indicando a última edição do item, o responsável, data e UG.

#### **Campos**

Nessa aba é apresentada uma tabela, onde suas linhas formam a expressão aritmética cadastrada para calcular o valor do item de informação que está sendo detalhado. Para cada linha, são mostrados os detalhes através das colunas listadas a seguir:

**Expressão** – mostra o operador e o número da conta contábil que compõem a expressão de uma linha

**Título** – indica o título da conta contábil utilizada na expressão.

**Escrituração** – indicativo se a conta utilizada na expressão é conta de escrituração.

#### **Botões**

**Alterar** – clique neste botão para alterar os dados do item de informação que está sendo detalhado. Este botão não está disponível se o item de informação estiver com status Excluído.

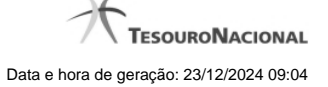

**Excluir** – clique neste botão para excluir o item de informação que está sendo detalhado. Este botão não está disponível se o item de informação estiver com status Excluído. Ao selecionar esta opção, o sistema abrirá uma tela para informar o motivo da exclusão e confirmar a operação. Se confirmada a operação, o item detalhado passa para o status Excluído.

Reincluir – clique neste botão se deseja reincluir o item se o mesmo estiver excluído. Este botão somente aparecerá se o item de informação estiver com status excluído. Ao selecionar esta opção, o sistema exibe tela de edição para alterar os dados, se necessário.

**Histórico** – clique neste botão se desejar visualizar o histórico de edição do item de informação.

**Retornar** – clique neste botão caso deseje retornar para a tela de resultado da consulta de itens de informação.

# **Próximas Telas**

[Alterar Item de Informação – Aba Dados Básicos](http://manualsiafi.tesouro.gov.br/demonstrativos/itens-de-informacao/consultar-item-de-informacao-conitinf/detalhar-item-de-informacao-2013-dados-basicos/detalhar-item-de-informacao-2013-regras/alterar-item-de-informacao-2013-aba-dados-basicos) [Histórico](http://manualsiafi.tesouro.gov.br/demonstrativos/itens-de-informacao/consultar-item-de-informacao-conitinf/detalhar-item-de-informacao-2013-dados-basicos/detalhar-item-de-informacao-2013-regras/historico-1)

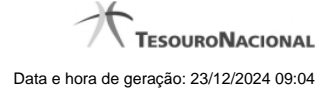

# **1.1.1.1.1 - Alterar Item de Informação – Aba Dados Básicos**

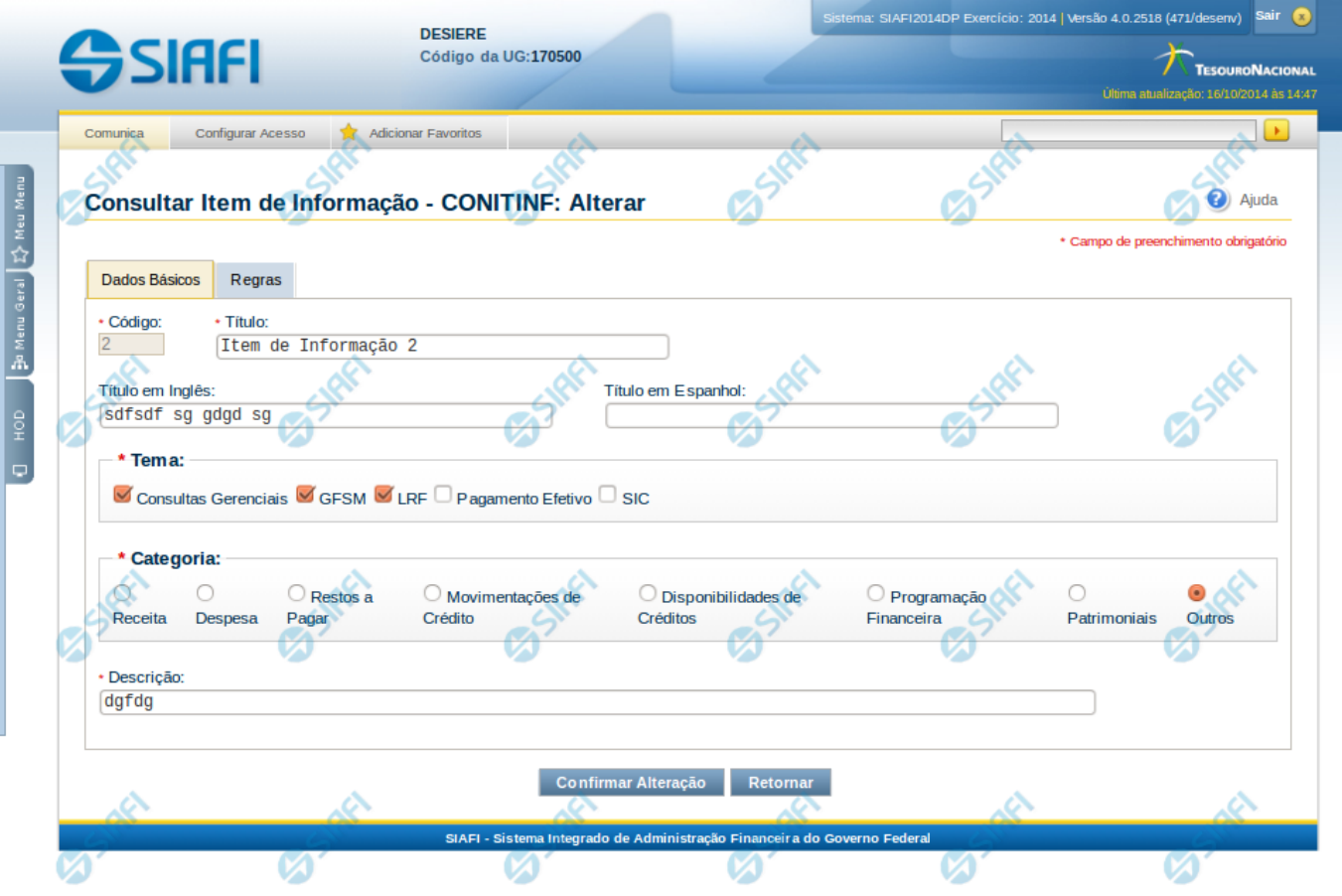

# **Alterar Item de Informação – Aba Dados Básicos**

Nesta tela você preencher os dados relacionados aos dados básicos do item de informação, tanto para a inclusão quanto para a alteração. O acesso à funcionalidade de inclusão pode ser feito diretamente pelo nome abreviado da transação: INCITINF.

# **Campos**

**Código** – indica o código gerado para o item de informação selecionado para detalhamento. Este código é gerado automaticamente pelo sistema e você não pode alterá-lo. Apenas disponível se a operação realizada for de alteração.

**Título** – informe neste campo o título em português para o item de informação.

**Título em Inglês** – informe neste campo o título em inglês para o item de informação.

**Título em Espanhol** – informe neste campo o título em espanhol para o item de informação.

**Tema** – selecione os temas para associá-los ao item de informação. Você pode marcar um ou mais dos seguintes campos:

- LRF selecione este valor para que o item de informação seja associado ao tema LRF
- GFSM selecione este valor para que o item de informação seja associado ao tema GFSM
- Consultas Gerenciais selecione este valor para que o item de informação seja associado ao tema Consultas Gerenciais

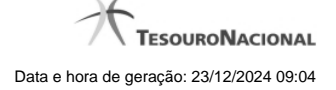

- Pagamento Efetivo selecione este valor para que o item de informação seja associado ao tema Pagamento Efetivo
- SIC selecione este valor para que o item de informação seja associado ao tema SIC

**Categoria** – indica a categoria à qual se refere o item de informação. Você pode selecionar apenas uma opção dentre as seguintes:

- Receita selecione este valor se a categoria do item de informação é Receita.
- Despesa selecione este valor se a categoria do item de informação é Despesa.
- Restos a Pagar selecione este valor se a categoria do item de informação é Restos a Pagar.
- Movimentações de Crédito selecione este valor se a categoria do item de informação é Movimentações de Crédito.
- Disponibilidades de Créditos –selecione este valor se a categoria do item de informação é Disponibilidades de Créditos.
- Programação Financeira selecione este valor se a categoria do item de informação é Programação Financeira.
- Patrimoniais selecione este valor se a categoria do item de informação é Patrimoniais.
- Outros selecione este valor se a categoria do item de informação é Outros.

**Descrição** – informe neste campo a descrição do item de informação, que represente claramente o seu significado.

# **Botões**

**Confirmar Alteração** – clique neste botão para confirmar a alteração realizada.

**Confirmar Inclusão** – clique neste botão para confirmar a inclusão realizada.

**Retornar** – clique neste botão caso deseje retornar para a tela de resultado da consulta de itens de informação. Opção somente disponível na alteração.

**Limpar** – clique neste botão para limpar todos os campos do cadastro. Opção somente disponível na inclusão.

# **Próximas Telas**

[Alterar Item de Informação – Aba Regras](http://manualsiafi.tesouro.gov.br/demonstrativos/itens-de-informacao/consultar-item-de-informacao-conitinf/detalhar-item-de-informacao-2013-dados-basicos/alterar-item-de-informacao-2013-aba-dados-basicos/alterar-item-de-informacao-2013-aba-regras) [Confirmar Operação](http://manualsiafi.tesouro.gov.br/demonstrativos/itens-de-informacao/consultar-item-de-informacao-conitinf/detalhar-item-de-informacao-2013-dados-basicos/alterar-item-de-informacao-2013-aba-dados-basicos/confirmar-operacao)

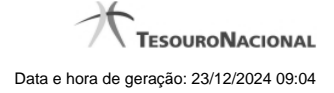

# **1.1.1.1.2 - Histórico**

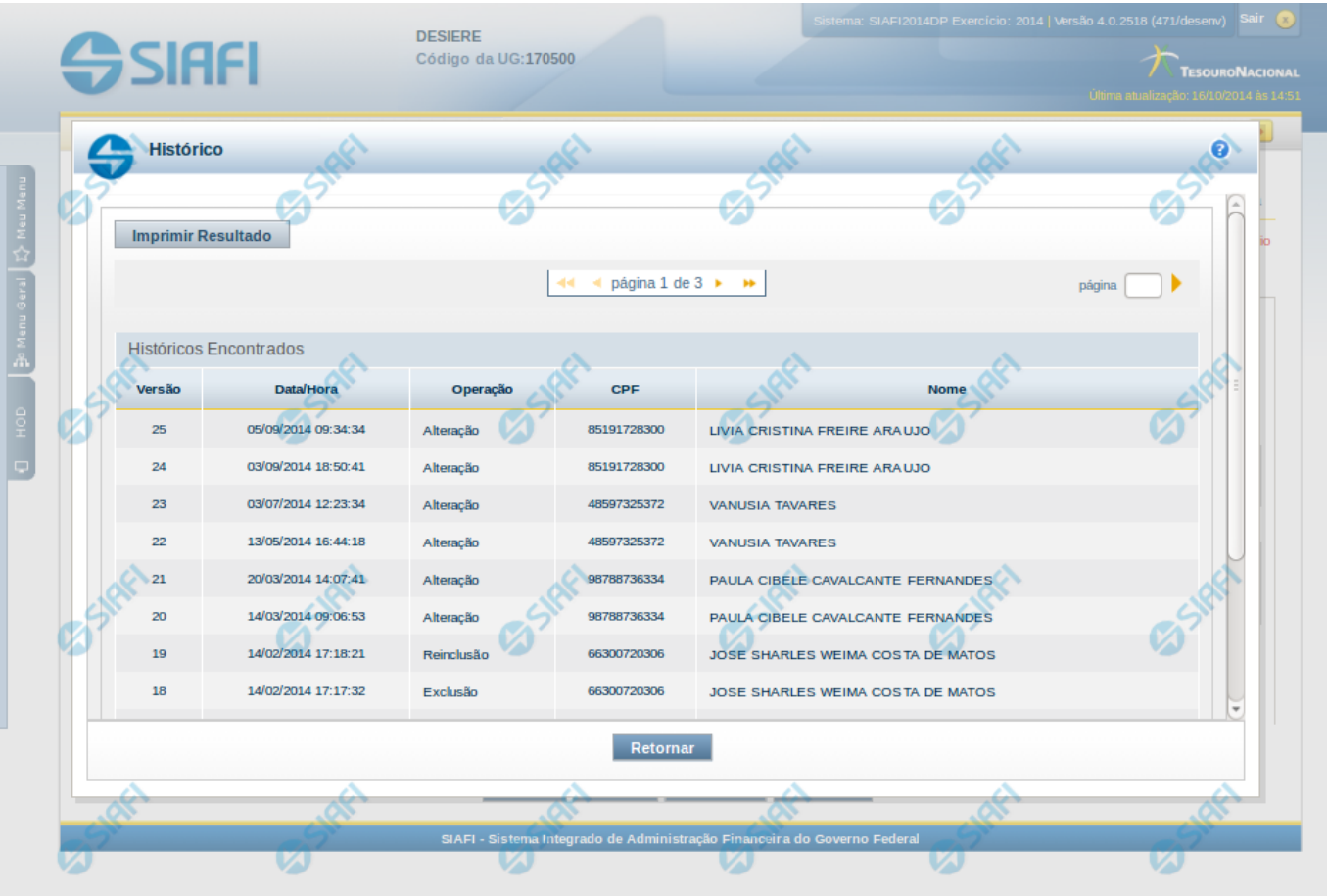

# **Histórico**

Esse formulário apresenta a lista de todos os processamentos efetuados sobre uma entidade. Selecione uma linha para detalhar a operação realizada.

# **Campos de Resultados**

**Históricos encontrados** – tabela constituída com os campos a seguir:

**Versão** – indica a versão do histórico.

**Data / Hora** – exibe a data e horário em que ocorreu o registro da operação do histórico.

**Operação** – informa qual foi a operação realizada.

**CPF** – exibe o número do CPF da pessoa que registrou a operação.

**Nome** – exibe o nome da pessoa que registrou a operação.

# **Botões**

**Imprimir Resultados** – Clique nesse botão para gerar um arquivo em formato PDF, cujo conteúdo poderá posteriormente ser impresso em papel com o resultado apresentado.

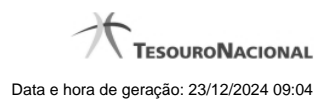

**Retornar** – clique neste botão para fechar a tela auxiliar do histórico e retornar para a tela de detalhamento.

# **Próximas Telas**

[Detalhar Registro de Histórico](http://manualsiafi.tesouro.gov.br/demonstrativos/itens-de-informacao/consultar-item-de-informacao-conitinf/detalhar-item-de-informacao-2013-dados-basicos/consultar-registro-de-historico/detalhar-registro-de-historico)

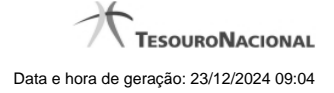

# **1.1.1.2 - Alterar Item de Informação – Aba Dados Básicos**

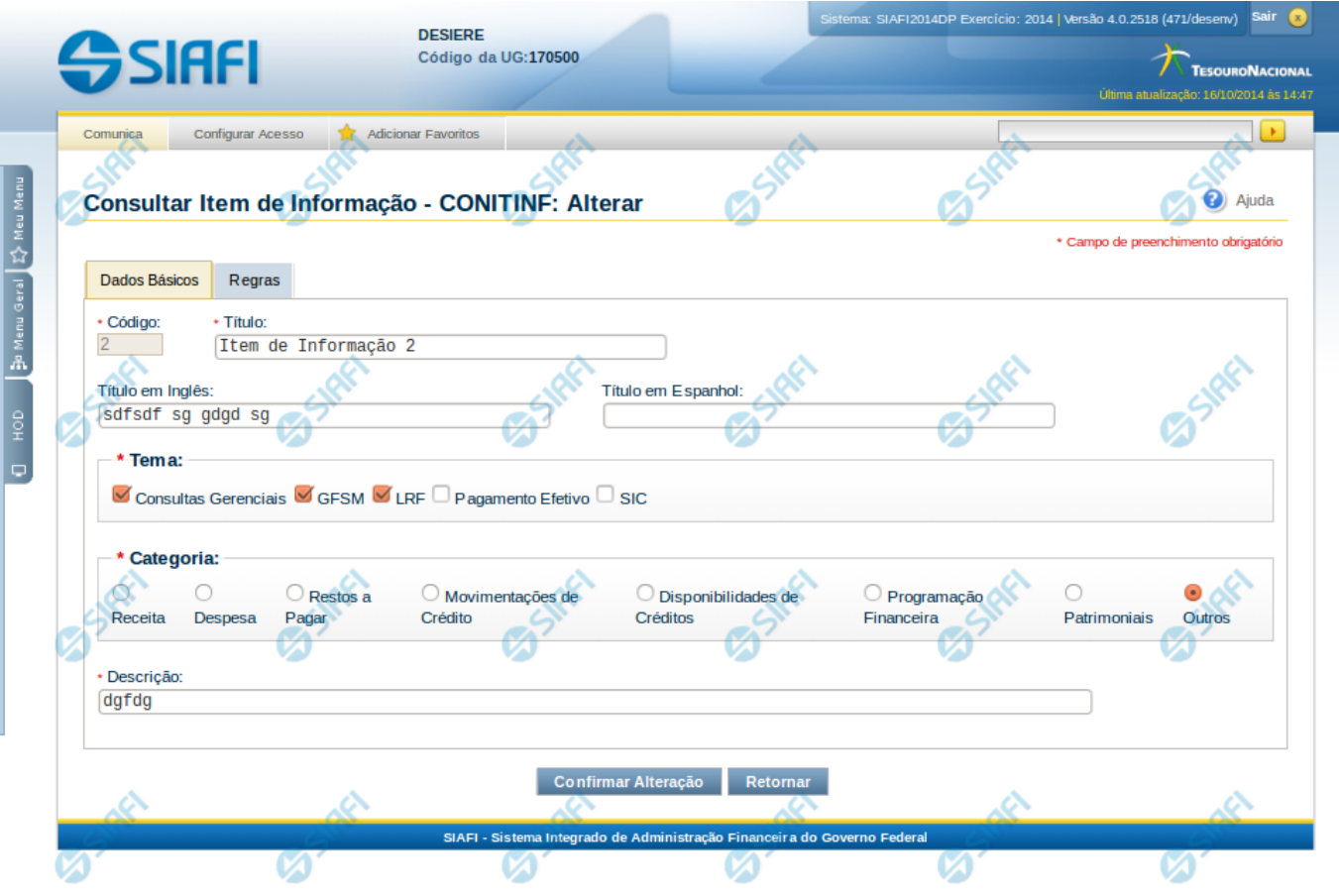

# **Alterar Item de Informação – Aba Dados Básicos**

Nesta tela você preencher os dados relacionados aos dados básicos do item de informação, tanto para a inclusão quanto para a alteração. O acesso à funcionalidade de inclusão pode ser feito diretamente pelo nome abreviado da transação: INCITINF.

# **Campos**

**Código** – indica o código gerado para o item de informação selecionado para detalhamento. Este código é gerado automaticamente pelo sistema e você não pode alterá-lo. Apenas disponível se a operação realizada for de alteração.

**Título** – informe neste campo o título em português para o item de informação.

**Título em Inglês** – informe neste campo o título em inglês para o item de informação.

**Título em Espanhol** – informe neste campo o título em espanhol para o item de informação.

**Tema** – selecione os temas para associá-los ao item de informação. Você pode marcar um ou mais dos seguintes campos:

- LRF selecione este valor para que o item de informação seja associado ao tema LRF
- GFSM selecione este valor para que o item de informação seja associado ao tema GFSM
- Consultas Gerenciais selecione este valor para que o item de informação seja associado ao tema Consultas Gerenciais

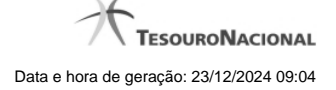

- Pagamento Efetivo selecione este valor para que o item de informação seja associado ao tema Pagamento Efetivo
- SIC selecione este valor para que o item de informação seja associado ao tema SIC

**Categoria** – indica a categoria à qual se refere o item de informação. Você pode selecionar apenas uma opção dentre as seguintes:

- Receita selecione este valor se a categoria do item de informação é Receita.
- Despesa selecione este valor se a categoria do item de informação é Despesa.
- Restos a Pagar selecione este valor se a categoria do item de informação é Restos a Pagar.
- Movimentações de Crédito selecione este valor se a categoria do item de informação é Movimentações de Crédito.
- Disponibilidades de Créditos –selecione este valor se a categoria do item de informação é Disponibilidades de Créditos.
- Programação Financeira selecione este valor se a categoria do item de informação é Programação Financeira.
- Patrimoniais selecione este valor se a categoria do item de informação é Patrimoniais.
- Outros selecione este valor se a categoria do item de informação é Outros.

**Descrição** – informe neste campo a descrição do item de informação, que represente claramente o seu significado.

# **Botões**

**Confirmar Alteração** – clique neste botão para confirmar a alteração realizada.

**Confirmar Inclusão** – clique neste botão para confirmar a inclusão realizada.

**Retornar** – clique neste botão caso deseje retornar para a tela de resultado da consulta de itens de informação. Opção somente disponível na alteração.

**Limpar** – clique neste botão para limpar todos os campos do cadastro. Opção somente disponível na inclusão.

# **Próximas Telas**

[Alterar Item de Informação – Aba Regras](http://manualsiafi.tesouro.gov.br/demonstrativos/itens-de-informacao/consultar-item-de-informacao-conitinf/detalhar-item-de-informacao-2013-dados-basicos/alterar-item-de-informacao-2013-aba-dados-basicos/alterar-item-de-informacao-2013-aba-regras) [Confirmar Operação](http://manualsiafi.tesouro.gov.br/demonstrativos/itens-de-informacao/consultar-item-de-informacao-conitinf/detalhar-item-de-informacao-2013-dados-basicos/alterar-item-de-informacao-2013-aba-dados-basicos/confirmar-operacao)

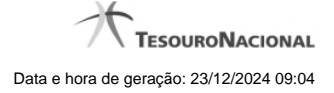

#### **1.1.1.2.1 - Alterar Item de Informação – Aba Regras**

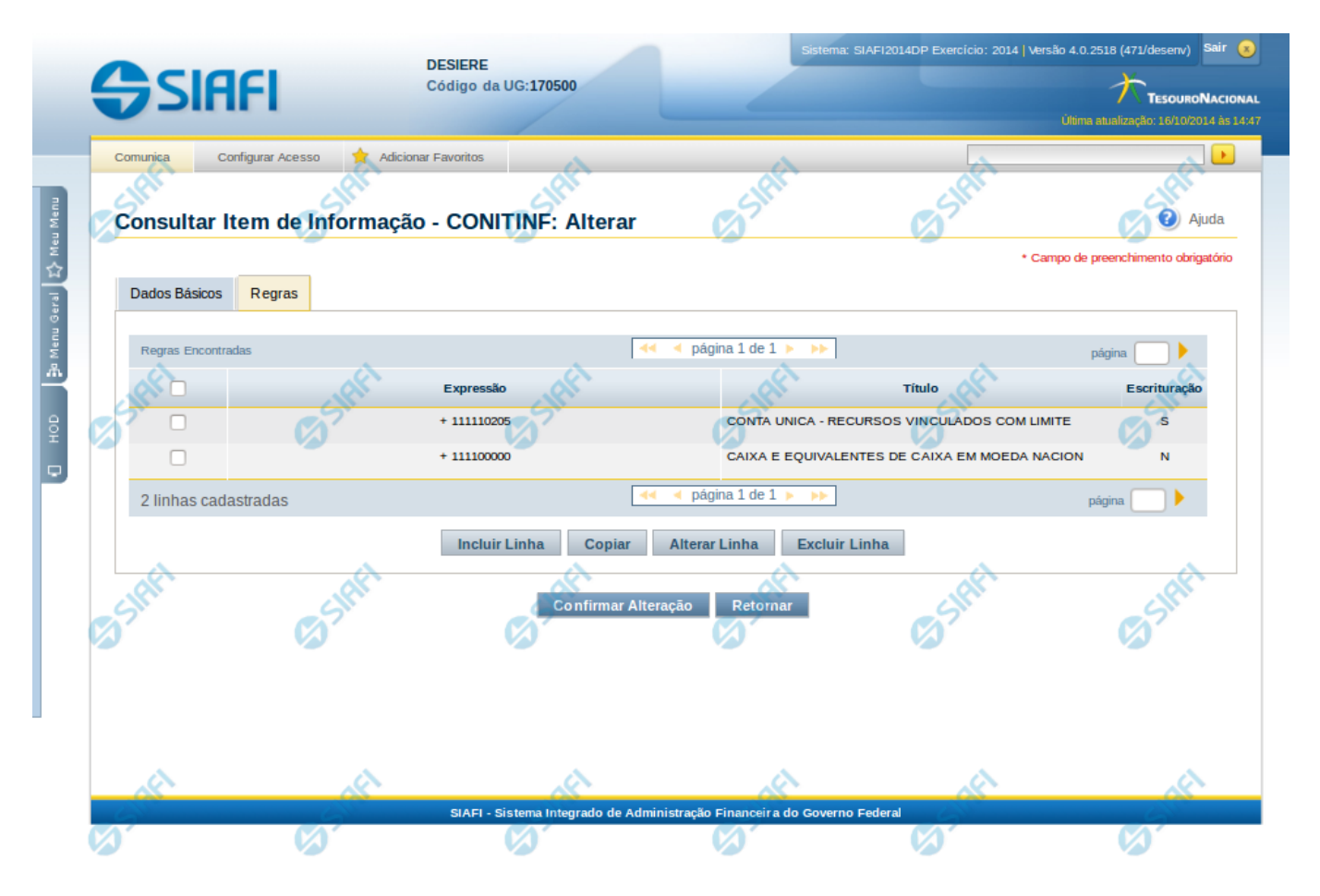

# **Alterar Item de Informação – Aba Regras**

Nesta tela você preencher os dados relacionados às regras do item de informação, tanto para a inclusão quanto para a alteração. O acesso à funcionalidade de inclusão pode ser feito diretamente pelo nome abreviado da transação: INCITINF. Nesta aba é apresentada uma tabela, sendo possível editar linhas que formarão a expressão aritmética utilizada para calcular o valor do item de informação.

#### **Campos**

**Expressão** – mostra o operador e o número da conta contábil que compõem a expressão de uma linha

**Título** – indica o título da conta contábil utilizada na expressão.

**Escrituração** – indicativo se a conta utilizada na expressão é conta de escrituração.

# **Botões**

O acionamento de algum botão existente no formulário surtirá efeito sobre um subconjunto específico de campos, dependendo de onde estejam posicionados no formulário:

- **1. Botões de Tabela**: os efeitos do seu acionamento recaem sobre a tabela. Tabelas sempre estarão posicionados dentro de uma aba.
- **2. Botões do Item de Informação**: os efeitos do seu acionamento recaem sobre todos os dados informados no Item de Informação atual.

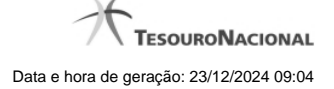

# **Botões de Tabela**

**Incluir Linha** – selecione esta opção para incluir uma nova linha de expressão para cálculo do item de informação. Ao selecionar este botão, o sistema abrirá uma janela auxiliar para informar as informações da expressão.

**Copiar** – selecione esta opção para copiar as regras de item de informação já cadastrado.

**Alterar Linha** – selecione uma linha já existente e acione este botão para alterar as informações da expressão para a linha selecionada. Ao selecionar este botão, o sistema abrirá uma janela auxiliar para edição da informação.

**Excluir Linha** – selecione uma linha já existente e acione este botão para excluir a linha selecionada.

**Reincluir Linha** – selecione uma linha excluída e acione este botão para reincluir a linha selecionada na expressão.

# **Botões do Item de Informação**

**Confirmar Alteração** – clique neste botão para confirmar a alteração realizada.

**Confirmar Inclusão** – clique neste botão para confirmar a inclusão realizada.

**Retornar** – clique neste botão caso deseje retornar para a tela de resultado da consulta de itens de informação. Opção somente disponível na alteração.

**Limpar** – clique neste botão para limpar todos os campos do cadastro. Opção somente disponível na inclusão.

# **Próximas Telas**

[Linha de Regra \(Item de Informação\)](http://manualsiafi.tesouro.gov.br/demonstrativos/itens-de-informacao/consultar-item-de-informacao-conitinf/detalhar-item-de-informacao-2013-dados-basicos/alterar-item-de-informacao-2013-aba-dados-basicos/alterar-item-de-informacao-2013-aba-regras/linha-de-regra-item-de-informacao) [Copiar Regras \(Item de Informação\)](http://manualsiafi.tesouro.gov.br/demonstrativos/itens-de-informacao/consultar-item-de-informacao-conitinf/detalhar-item-de-informacao-2013-dados-basicos/alterar-item-de-informacao-2013-aba-dados-basicos/alterar-item-de-informacao-2013-aba-regras/copiar-regras-item-de-informacao)

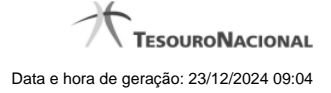

# **1.1.1.2.1.1 - Linha de Regra (Item de Informação)**

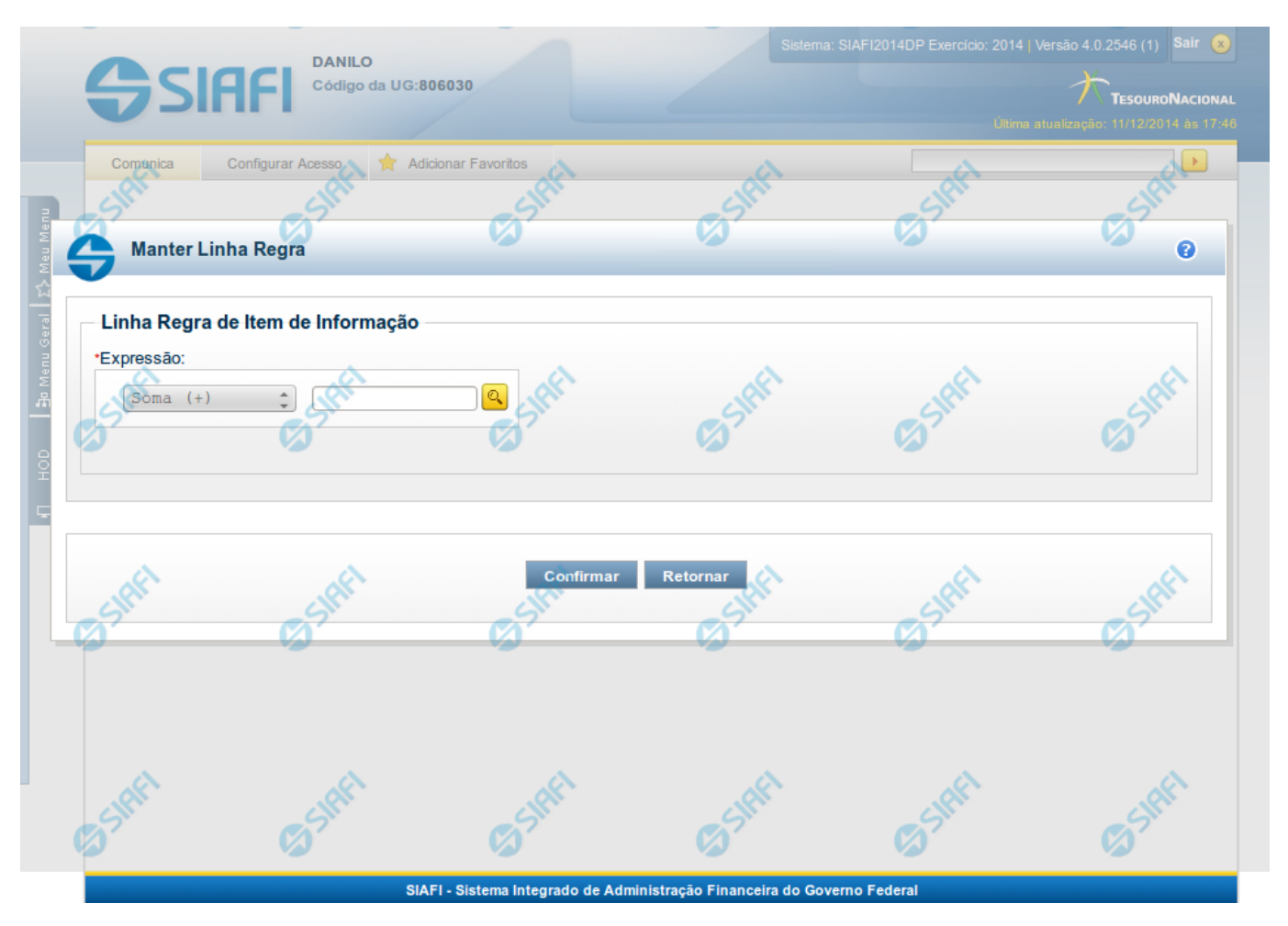

# **Linha de Regra (Item de Informação)**

Inclusão ou Alteração de uma linha que compõe a expressão para cálculo de item de informação.

# **Campos**

**Expressão** - composto pelo operador e pela conta contábil. O operador pode ser a soma ou a subtração. A conta contábil deve ser válida no exercício.

# **Próximas Telas**

[Lupa: Conta Contábil](http://manualsiafi.tesouro.gov.br/demonstrativos/itens-de-informacao/consultar-item-de-informacao-conitinf/detalhar-item-de-informacao-2013-dados-basicos/alterar-item-de-informacao-2013-aba-dados-basicos/alterar-item-de-informacao-2013-aba-regras/linha-de-regra-item-de-informacao/lupa-conta-contabil)

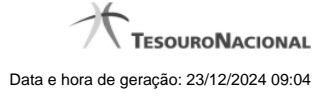

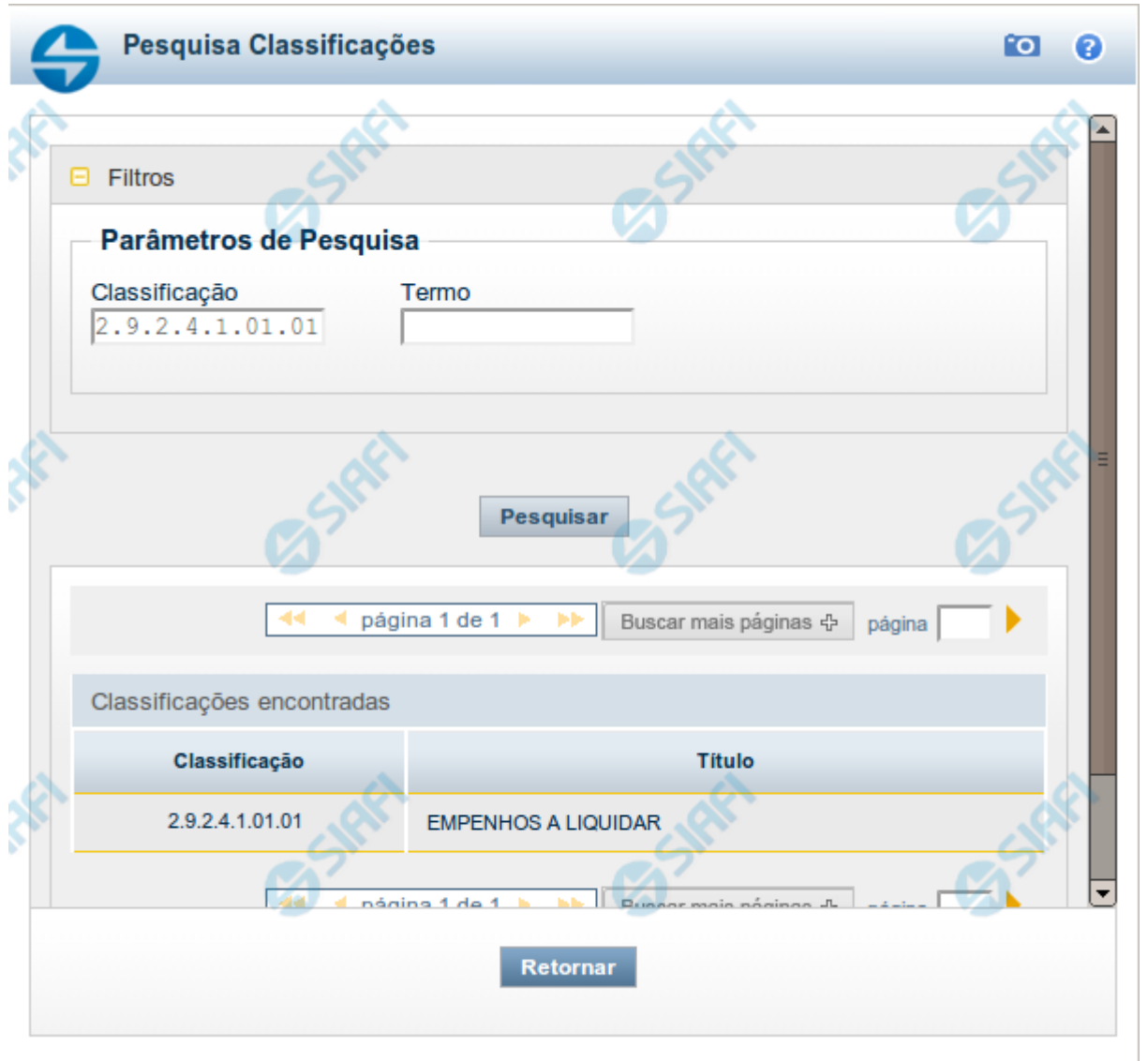

# **Pesquisa Classificações**

Para pesquisar a tabela "Classificação" (Classificações do Plano de Contas da União), preencha os campos do bloco "Filtros" e clique no botão "Pesquisar".

Você pode deixar os campos sem preenchimento e clicar no botão "Pesquisar" para obter toda a tabela, exceto quando houver algum campo cujo preenchimento seja obrigatório.

O resultado da pesquisa é uma lista de Classificações que atende aos parâmetros especificados. Clique em um campo dessa lista para selecionar o registro desejado.

# **Campos de Parâmetros**

**Filtros** - Bloco constituído pelos campos de parâmetros de pesquisa, descritos a seguir.

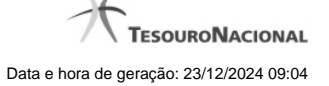

O símbolo "-" antes da palavra "Filtros" indica que o bloco está expandido, exibindo seu conteúdo. Ao ser apresentado o resultado da pesquisa, esse bloco estará contraído, com o símbolo "+" antes da palavra "Filtros", indicando que seu conteúdo está oculto. Clique no símbolo "+" para expandir o bloco de filtros e visualizar os parâmetros da pesquisa.

**Classificação** - Para pesquisa pontual, informe nesse campo o código de Classificação que você deseja pesquisar, contendo, no máximo, onze posições numéricas.

**Termo** - Para pesquisa textual de título, informe nesse campo um texto que faça parte do título dos registros que você deseja pesquisar, contendo, no máximo, 15 caracteres.

# **Campos de Resultados**

**Classificações encontradas** - Tabela contendo a lista de registros retornados pela pesquisa, constituída pelas colunas descritas a seguir. Clique em um dos campos dessa lista para selecionar o registro desejado.

**Classificação** - Código da Classificação.

**Título** - Nome da Classificação.

#### **Botões**

**Pesquisar** - Clique nesse botão para comandar a pesquisa da tabela "Classificação", atendendo aos parâmetros que você informou. Caso você não informe nenhum parâmetro, serão apresentados todos os registros da tabela.

**Retornar** - Clique nesse botão para desistir da pesquisa.

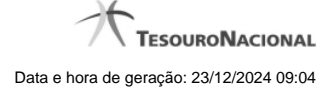

# **1.1.1.2.1.2 - Copiar Regras (Item de Informação)**

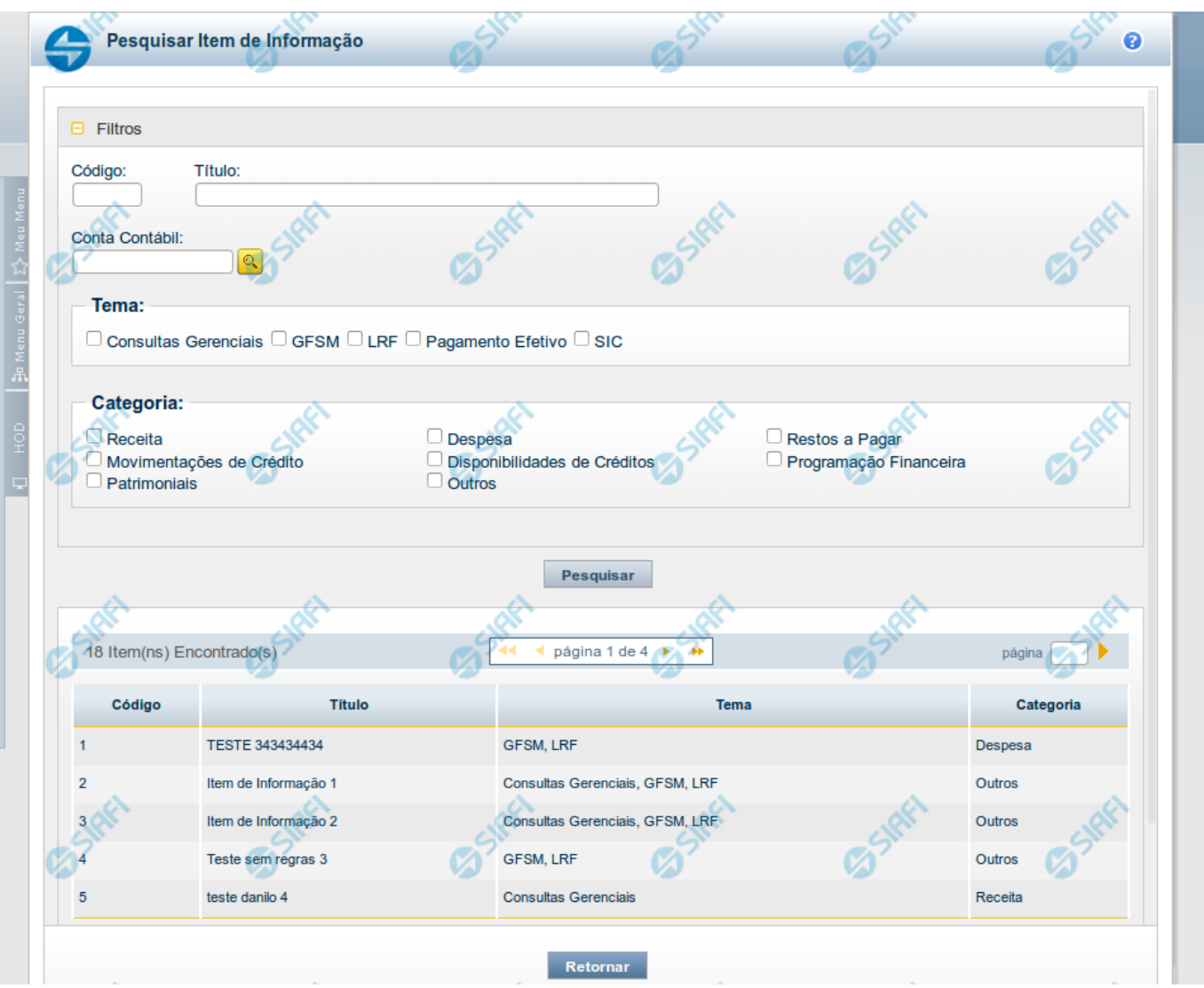

#### **Copiar Regras (Item de Informação)**

Pesquisar por um Item de Informação para copiar as suas regras. A partir do resultado da consulta, ao selecionar um item suas regras são copiadas para o cadastro que estava sendo realizado anteriormente.

# **Campos**

**Código** - Informe o código para consultar um item de informação específico. Caso seja informado o código, o sistema exibirá diretamente o detalhamento do item de informação correspondente ao código informado.

**Título** - Informe neste filtro um valor para pesquisar itens de informação que possuam o título informado. Serão retornados os itens de informação que possuam o valor informado em qualquer posição do título.

**Conta Contábil** – informe este campo para localizar itens de informação que contenham regra utilizando a conta contábil informada. A conta contábil é informada na aba Regras do item de informação.

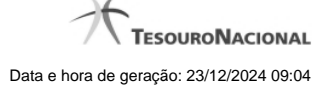

**Tema** – neste campo você deve marcar valores para informar o(s) tema(s) dos itens de informação que deseja localizar. Você pode marcar um ou mais dos seguintes campos:

- LRF o sistema localizará os itens de informação associados ao tema LRF
- GFSM o sistema localizará os itens de informação associados ao tema GFSM
- Consultas Gerenciais o sistema localizará os itens de informação associados às Consultas Gerenciais
- Pagamento Efetivo o sistema localizará os itens de informação associados a Pagamento Efetivo
- SIC o sistema localizará os itens de informação associados ao SIC

**Categoria** – neste campo você deve marcar valores para informar a(s) categoria(s) dos itens de informação que deseja localizar. Você pode marcar um ou mais dos seguintes campos:

- Receita o sistema localizará os itens de informação cuja categoria seja Receita.
- Despesa o sistema localizará os itens de informação cuja categoria seja Despesa.
- Restos a Pagar o sistema localizará os itens de informação cuja categoria seja Restos a Pagar.
- Movimentações de Crédito o sistema localizará os itens de informação cuja categoria seja Movimentações de Crédito.
- Disponibilidades de Créditos o sistema localizará os itens de informação cuja categoria seja Disponibilidades de Créditos.
- Programação Financeira o sistema localizará os itens de informação cuja categoria seja Programação Financeira.
- Patrimoniais o sistema localizará os itens de informação cuja categoria seja Patrimoniais.
- Outros o sistema localizará os itens de informação cuja categoria seja Outros.

## **Campos de Resultados**

**Código** – código do item de informação.

**Título** – título do item de informação.

**Tema** – tema do item de informação.

**Categoria** – categoria do item de informação.

# **Botões**

**Pesquisar** – clique neste botão para efetuar a pesquisa considerando os filtros informados.

**Retornar** – clique neste botão para fechar esta tela e retornar para o cadastro.

# **Próximas Telas**

[Detalhar Item para Cópia de Regras \(Item de Informação\)](http://manualsiafi.tesouro.gov.br/demonstrativos/itens-de-informacao/consultar-item-de-informacao-conitinf/detalhar-item-de-informacao-2013-dados-basicos/alterar-item-de-informacao-2013-aba-dados-basicos/alterar-item-de-informacao-2013-aba-regras/copiar-regras-item-de-informacao/detalhar-item-para-copia-de-regras-item-de-informacao)

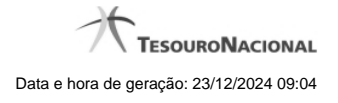

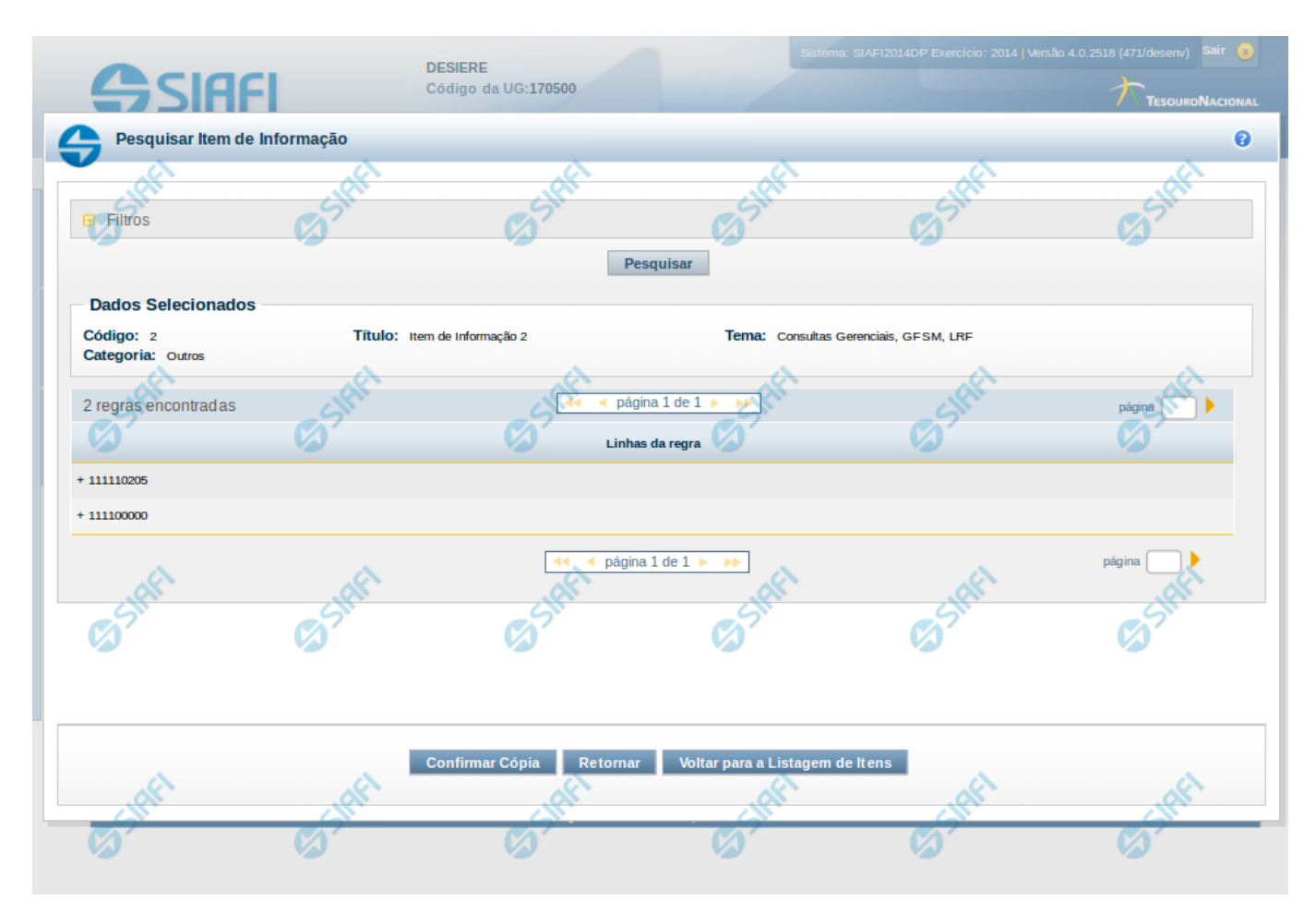

#### **Detalhar Item para Cópia de Regras (Item de Informação)**

**Código** – código do item de informação selecionado na tela anterior.

**Categoria** – categoria do item de informação selecionado na tela anterior.

**Título** – título do item de informação selecionado na tela anterior.

**Tema** – tema do item de informação selecionado na tela anterior.

**Linhas da regra** – lista com as contas utilizadas para compor a regra do item de informação selecionado na tela anterior.

# **Botões**

**Confirmar Cópia** – clique neste botão para confirmar a cópia das linhas de regra para o item de informação que está sendo editado.

**Retornar** – clique neste botão para retornar para a edição do item de informação

**Voltar para a Listagem de Itens** – clique neste botão para retornar para a lista de itens resultante da pesquisa para cópia.

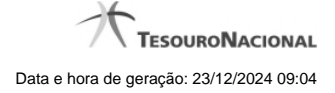

# **1.1.1.2.2 - Confirmar Operação**

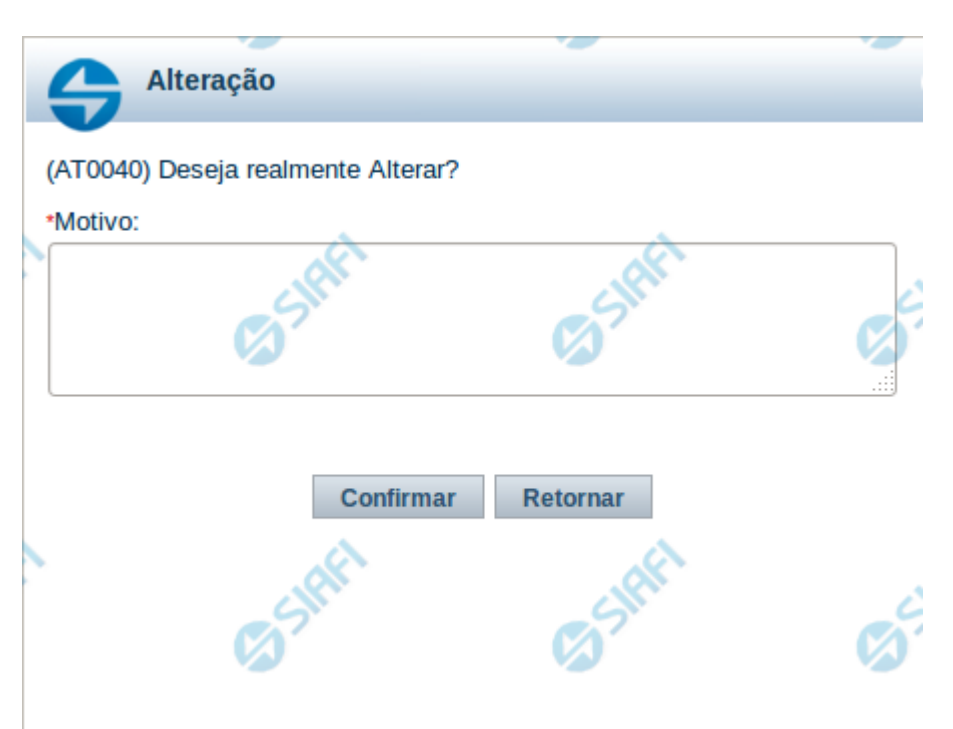

# **Confirmar Operação**

Permite confirma a operação solicitada.

# **Botões**

**Confirmar** - Clique nesse botão para concluir a operação solicitada.

**Retornar** - Clique nesse botão para desistir da operação.

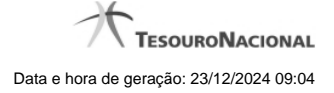

# **1.1.1.3 - Histórico**

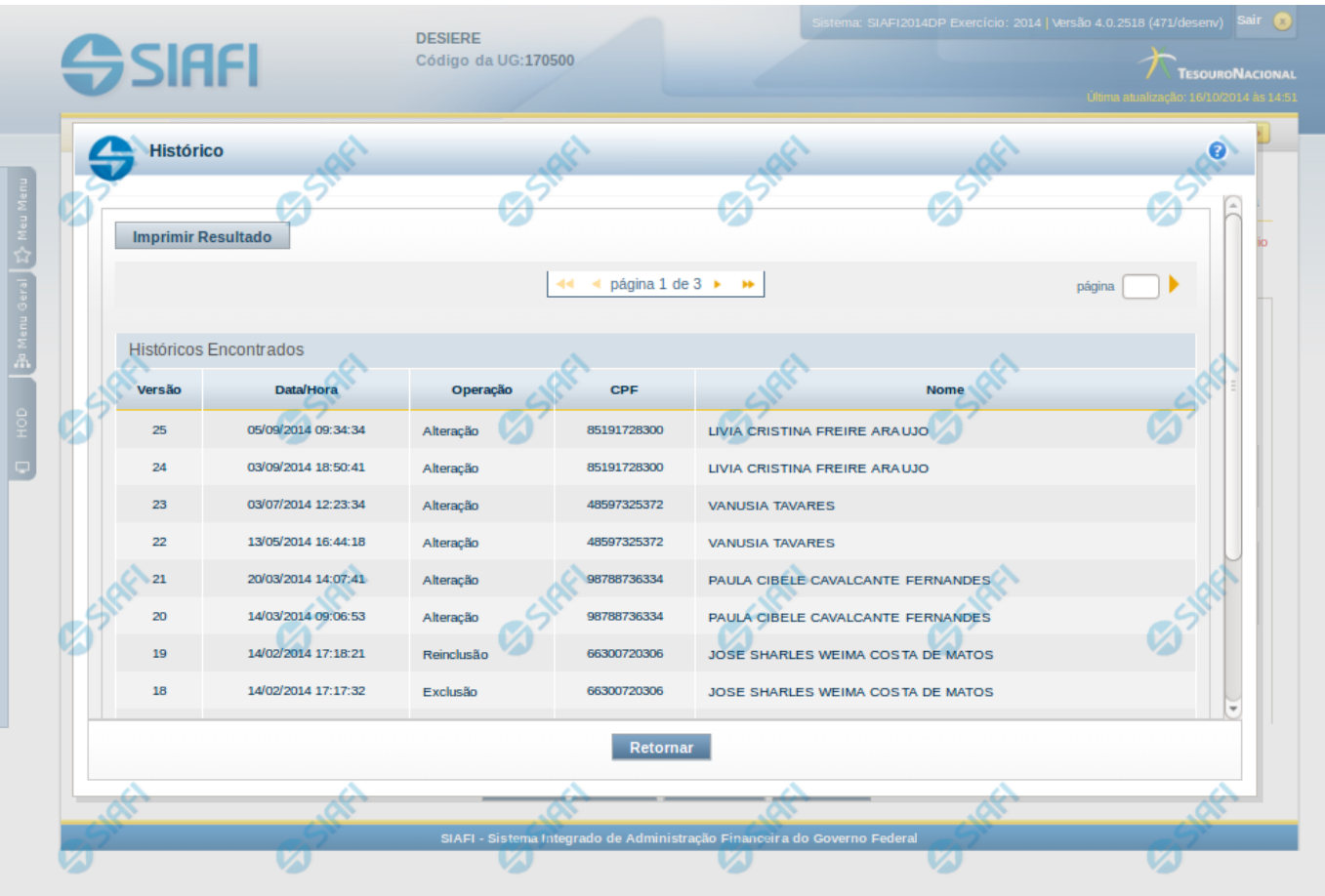

# **Histórico**

Esse formulário apresenta a lista de todos os processamentos efetuados sobre uma entidade. Selecione uma linha para detalhar a operação realizada.

# **Campos de Resultados**

**Históricos encontrados** – tabela constituída com os campos a seguir:

**Versão** – indica a versão do histórico.

**Data / Hora** – exibe a data e horário em que ocorreu o registro da operação do histórico.

**Operação** – informa qual foi a operação realizada.

**CPF** – exibe o número do CPF da pessoa que registrou a operação.

**Nome** – exibe o nome da pessoa que registrou a operação.

# **Botões**

**Imprimir Resultados** – Clique nesse botão para gerar um arquivo em formato PDF, cujo conteúdo poderá posteriormente ser impresso em papel com o resultado apresentado.

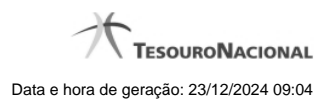

**Retornar** – clique neste botão para fechar a tela auxiliar do histórico e retornar para a tela de detalhamento.

# **Próximas Telas**

[Detalhar Registro de Histórico](http://manualsiafi.tesouro.gov.br/demonstrativos/itens-de-informacao/consultar-item-de-informacao-conitinf/detalhar-item-de-informacao-2013-dados-basicos/consultar-registro-de-historico/detalhar-registro-de-historico)

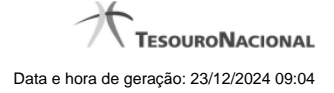

#### **1.1.1.3.1 - Detalhar Registro de Histórico**

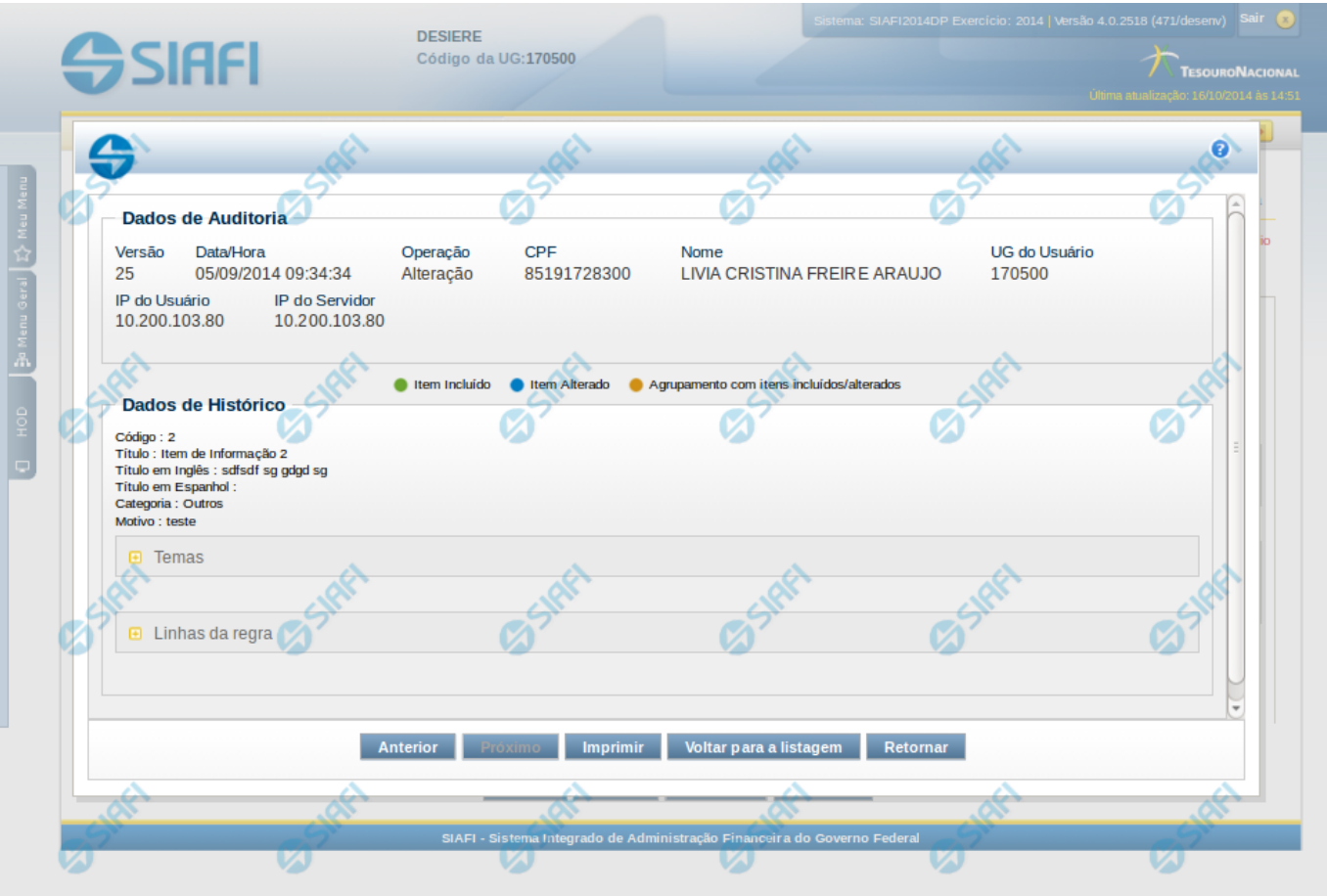

# **Detalhar Registro de Histórico**

Este formulário é apresentado quando você clica sobre uma das linhas listadas no Histórico de alguma entidade do sistema. Nele, você visualiza o histórico detalhado das informações da entidade, anteriores à alteração, destacando aqueles itens de dados que sofreram algum tipo de mudança.

As informações são organizadas em duas seções principais, conforme segue:

# **Dados de Auditoria**

Nesta seção são listados os dados armazenados, para efeitos de auditoria, da entidade cujo histórico está sendo detalhado. Tais informações são capturadas automaticamente e registram dados do usuário logado no momento em que a operação sobre a entidade foi registrada e do computador a partir do qual tais operações foram realizadas.

**Versão** - exibe o número correspondente à versão das informações da entidade cujo histórico está sendo visualizado.

Quando a entidade é registrada pela primeira vez (ao ser criada), o número da versão do seu histórico é zero (0). A cada nova operação registrada, este número é incrementado de uma (1) unidade.

**Data/hora** - exibe a data e horário em que ocorreu o registro da operação do histórico sendo detalhado.

**Operação** - informa qual foi a operação realizada e registrada sobre a entidade.

As seguintes operações são registradas no histórico: "Inclusão", "Exclusão", "Alteração" e "Reinclusão".

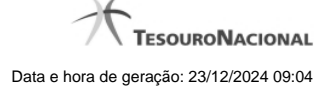

**CPF** - exibe o número do CPF da pessoa que registrou a operação sobre a entidade.

**Nome** - exibe o nome da pessoa que registrou a operação sobre a entidade.

**UG do Usuário** - exibe o código da UG a que pertence o usuário que registrou a operação sobre a entidade.

**IP do Usuário** - exibe o número do IP (Internet Protocol) que identifica o computador a partir do qual o usuário registrou a operação sobre a entidade.

**IP do Servidor** - exibe o número do IP (Internet Protocol) que identifica o computador que é servidor da rede à qual o computador do usuário que registrou a operação sobre a entidade está conectado.

# **Dados de Histórico**

As informações listadas nesta seção são específicas para cada tipo de entidade cujo histórico detalhado está sendo visualizado. Estas informações correspondem aos dados que a entidade armazena no momento em que a operação é registrada. No detalhamento do histórico são destacados aquele itens de dados que sofreram alteração da versão anterior para a versão sendo registrada.

Os dados agrupados são apresentados com um sinal "+" ao seu lado esquerdo. Clique no sinal "+" para ver as informações adicionais correspondentes.

#### **Botões**

**Anterior** - Clique nesse botão para visualizar os detalhes de histórico da versão anterior da entidade.

**Próximo** - Clique nesse botão para visualizar os detalhes de histórico da próxima versão da entidade.

**Imprimir** - Clique nesse botão para gerar um arquivo em formato PDF, cujo conteúdo poderá posteriormente ser impresso em papel e que corresponde às informações de detalhe do histórico.

**Voltar para a listagem** - Clique nesse botão para retornar à lista as linhas de histórico.

**Retornar** - Clique nesse botão para encerrar a consulta ao Histórico da entidade.

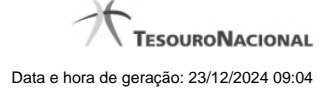

# **1.1.2 - Pesquisa Classificações**

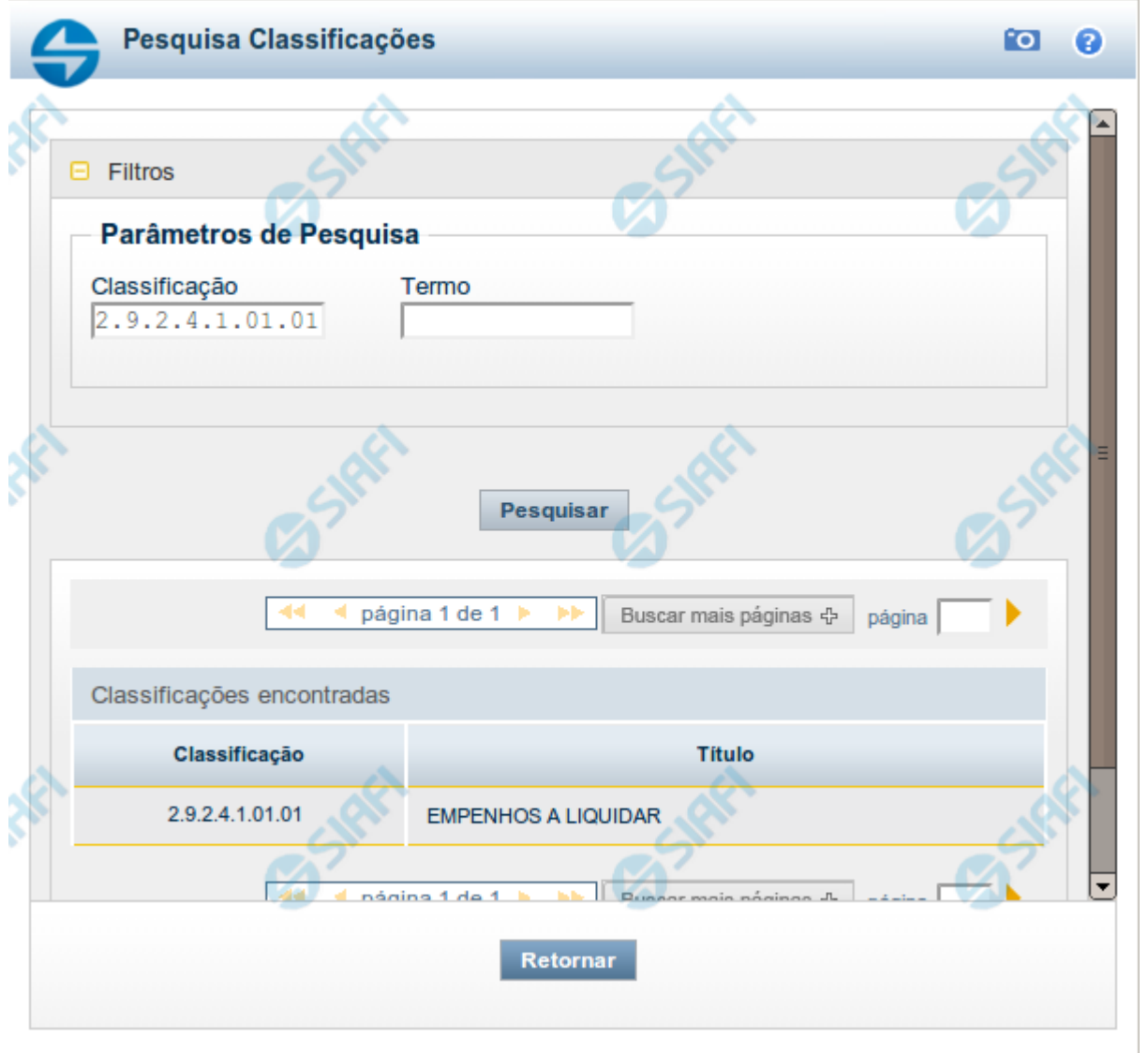

# **Pesquisa Classificações**

Para pesquisar a tabela "Classificação" (Classificações do Plano de Contas da União), preencha os campos do bloco "Filtros" e clique no botão "Pesquisar".

Você pode deixar os campos sem preenchimento e clicar no botão "Pesquisar" para obter toda a tabela, exceto quando houver algum campo cujo preenchimento seja obrigatório.

O resultado da pesquisa é uma lista de Classificações que atende aos parâmetros especificados. Clique em um campo dessa lista para selecionar o registro desejado.

# **Campos de Parâmetros**

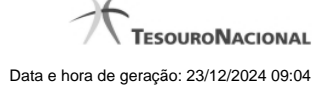

**Filtros** - Bloco constituído pelos campos de parâmetros de pesquisa, descritos a seguir.

O símbolo "-" antes da palavra "Filtros" indica que o bloco está expandido, exibindo seu conteúdo. Ao ser apresentado o resultado da pesquisa, esse bloco estará contraído, com o símbolo "+" antes da palavra "Filtros", indicando que seu conteúdo está oculto. Clique no símbolo "+" para expandir o bloco de filtros e visualizar os parâmetros da pesquisa.

**Classificação** - Para pesquisa pontual, informe nesse campo o código de Classificação que você deseja pesquisar, contendo, no máximo, onze posições numéricas.

**Termo** - Para pesquisa textual de título, informe nesse campo um texto que faça parte do título dos registros que você deseja pesquisar, contendo, no máximo, 15 caracteres.

# **Campos de Resultados**

**Classificações encontradas** - Tabela contendo a lista de registros retornados pela pesquisa, constituída pelas colunas descritas a seguir. Clique em um dos campos dessa lista para selecionar o registro desejado.

**Classificação** - Código da Classificação.

**Título** - Nome da Classificação.

#### **Botões**

**Pesquisar** - Clique nesse botão para comandar a pesquisa da tabela "Classificação", atendendo aos parâmetros que você informou. Caso você não informe nenhum parâmetro, serão apresentados todos os registros da tabela.

**Retornar** - Clique nesse botão para desistir da pesquisa.

# **1.2 - Incluir Item de Informação – Aba Dados Básicos – INCITINF**

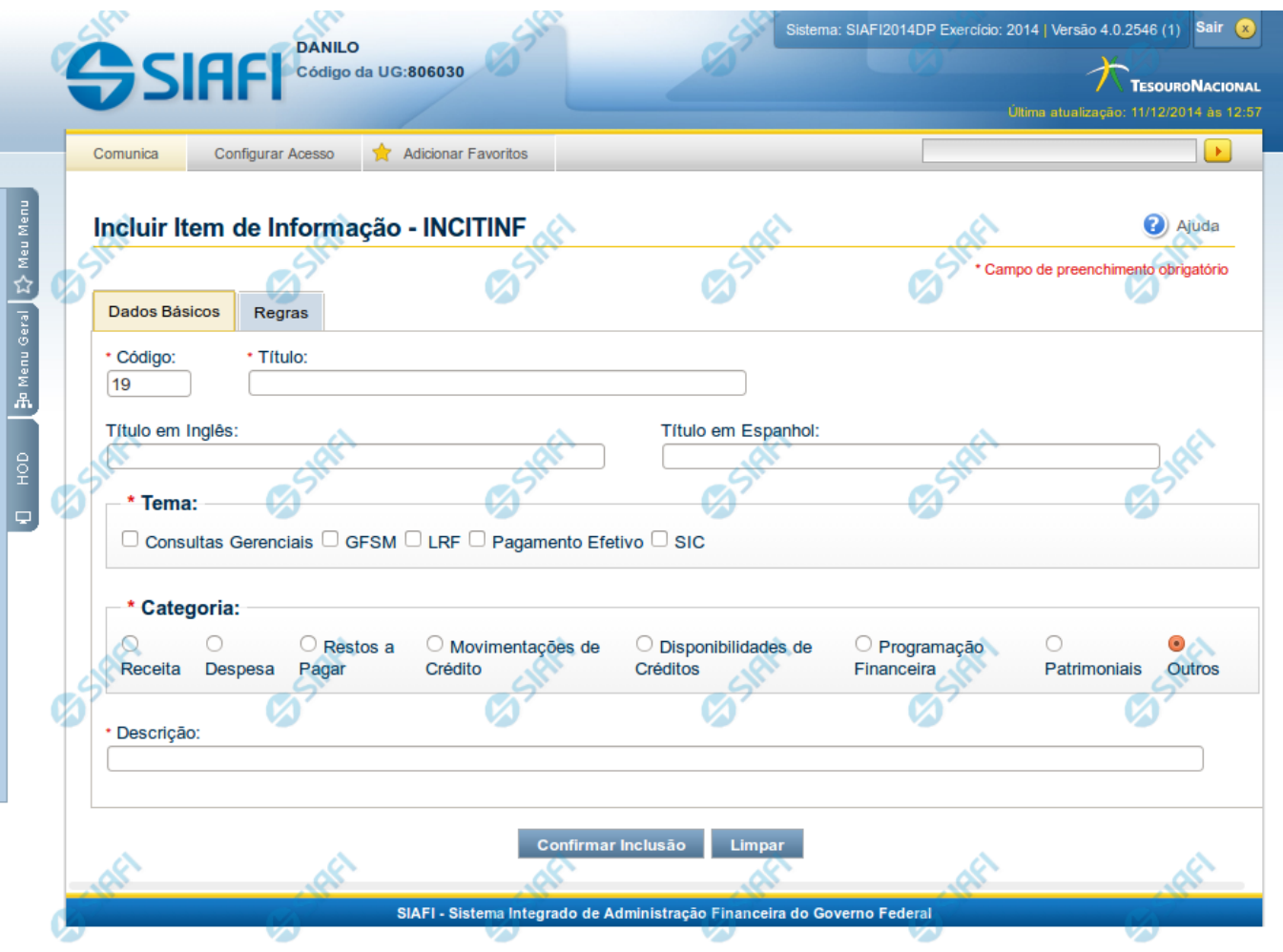

# **Incluir Item de Informação – Aba Dados Básicos**

Nesta tela você preencher os dados relacionados aos dados básicos do item de informação. O acesso à funcionalidade de inclusão pode ser feito diretamente pelo nome abreviado da transação: INCITINF.

# **Campos**

**Código** – indica o código gerado para o item de informação selecionado para detalhamento. Este código é gerado automaticamente pelo sistema e você não pode alterá-lo. Apenas disponível se a operação realizada for de alteração.

**Título** – informe neste campo o título em português para o item de informação.

**Título em Inglês** – informe neste campo o título em inglês para o item de informação.

**Título em Espanhol** – informe neste campo o título em espanhol para o item de informação.

**Tema** – selecione os temas para associá-los ao item de informação. Você pode marcar um ou mais dos seguintes campos:

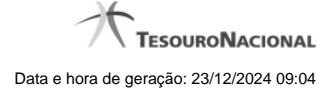

- LRF selecione este valor para que o item de informação seja associado ao tema LRF
- GFSM selecione este valor para que o item de informação seja associado ao tema GFSM
- Consultas Gerenciais selecione este valor para que o item de informação seja associado ao tema Consultas Gerenciais
- Pagamento Efetivo selecione este valor para que o item de informação seja associado ao tema Pagamento Efetivo
- SIC selecione este valor para que o item de informação seja associado ao tema SIC

**Categoria** – indica a categoria à qual se refere o item de informação. Você pode selecionar apenas uma opção dentre as seguintes:

- Receita selecione este valor se a categoria do item de informação é Receita.
- Despesa selecione este valor se a categoria do item de informação é Despesa.
- Restos a Pagar selecione este valor se a categoria do item de informação é Restos a Pagar.
- Movimentações de Crédito selecione este valor se a categoria do item de informação é Movimentações de Crédito.
- Disponibilidades de Créditos –selecione este valor se a categoria do item de informação é Disponibilidades de Créditos.
- Programação Financeira selecione este valor se a categoria do item de informação é Programação Financeira.
- Patrimoniais selecione este valor se a categoria do item de informação é Patrimoniais.
- Outros selecione este valor se a categoria do item de informação é Outros.

**Descrição** – informe neste campo a descrição do item de informação, que represente claramente o seu significado.

# **Botões**

**Confirmar Inclusão** – clique neste botão para confirmar a inclusão realizada.

**Retornar** – clique neste botão caso deseje retornar para a tela de resultado da consulta de itens de informação. Opção somente disponível na alteração.

**Limpar** – clique neste botão para limpar todos os campos do cadastro. Opção somente disponível na inclusão.

# **Próximas Telas**

[Incluir Item de Informação – Aba Regras](http://manualsiafi.tesouro.gov.br/demonstrativos/itens-de-informacao/incluir-item-de-informacao-2013-aba-dados-basicos-2013-incitinf/incluir-item-de-informacao-2013-aba-regras)

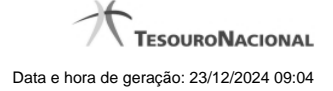

# **1.2.1 - Incluir Item de Informação – Aba Regras**

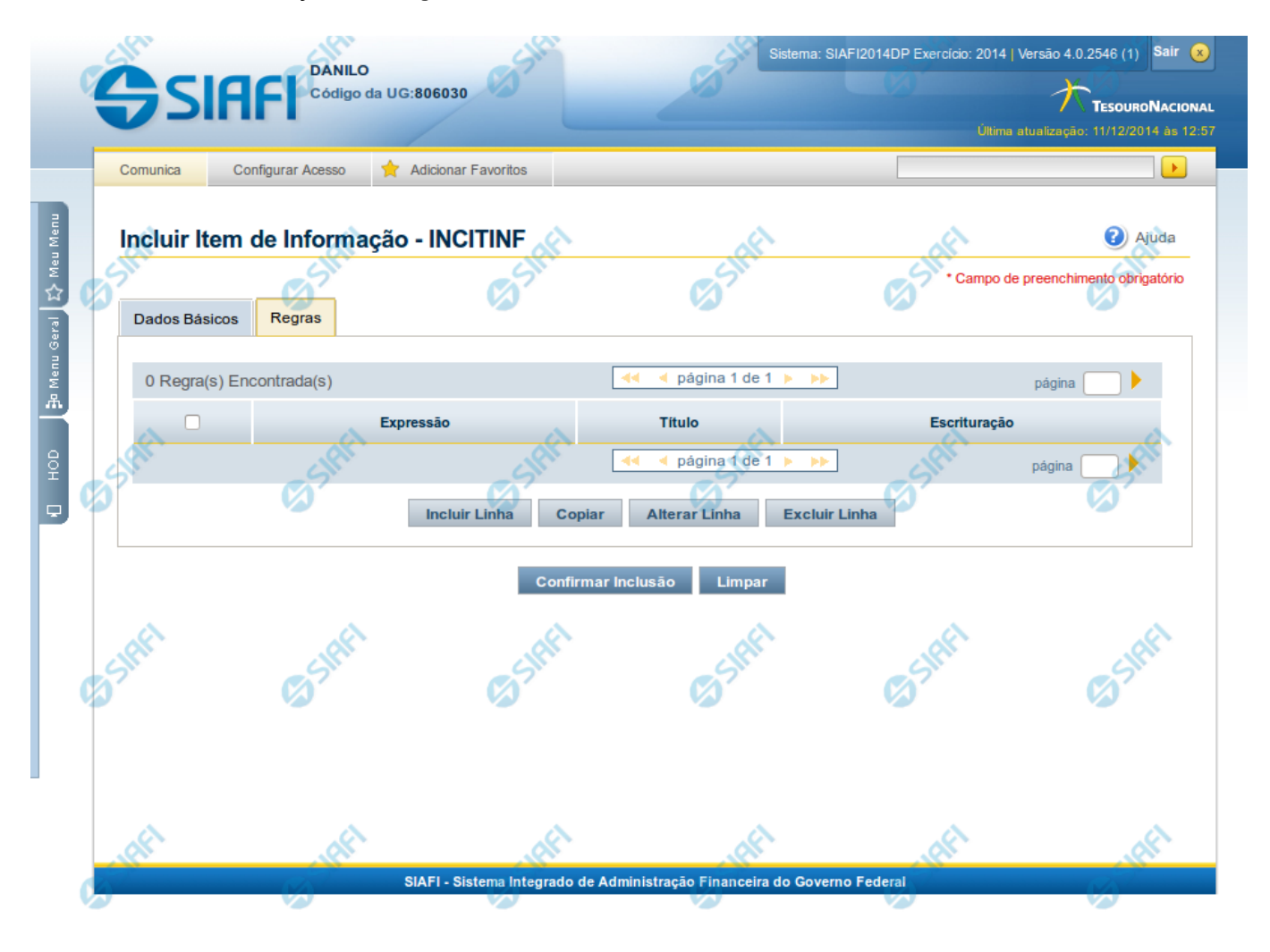

# **Incluir Item de Informação – Aba Regras**

Nesta tela você preencher os dados relacionados às regras do item de informação a ser incluído. Nesta aba é apresentada uma tabela, sendo possível editar linhas que formarão a expressão aritmética utilizada para calcular o valor do item de informação.

#### **Campos**

**Expressão** – mostra o operador e o número da conta contábil que compõem a expressão de uma linha

**Título** – indica o título da conta contábil utilizada na expressão.

**Escrituração** – indicativo se a conta utilizada na expressão é conta de escrituração.

# **Botões**

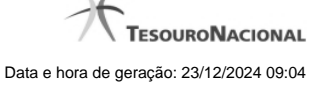

O acionamento de algum botão existente no formulário surtirá efeito sobre um subconjunto específico de campos, dependendo de onde estejam posicionados no formulário:

**1. Botões de Tabela**: os efeitos do seu acionamento recaem sobre a tabela. Tabelas sempre estarão posicionados dentro de uma aba.

**2. Botões do Item de Informação**: os efeitos do seu acionamento recaem sobre todos os dados informados no Item de Informação atual.

#### **Botões de Tabela**

**Incluir Linha** – selecione esta opção para incluir uma nova linha de expressão para cálculo do item de informação. Ao selecionar este botão, o sistema abrirá uma janela auxiliar para informar as informações da expressão.

**Copiar** – selecione esta opção para copiar as regras de item de informação já cadastrado.

**Alterar Linha** – selecione uma linha já existente e acione este botão para alterar as informações da expressão para a linha selecionada. Ao selecionar este botão, o sistema abrirá uma janela auxiliar para edição da informação.

**Excluir Linha** – selecione uma linha já existente e acione este botão para excluir a linha selecionada.

**Reincluir Linha** – selecione uma linha excluída e acione este botão para reincluir a linha selecionada na expressão.

#### **Botões do Item de Informação**

**Confirmar Inclusão** – clique neste botão para confirmar a inclusão realizada.

**Retornar** – clique neste botão caso deseje retornar para a tela de resultado da consulta de itens de informação. Opção somente disponível na alteração.

**Limpar** – clique neste botão para limpar todos os campos do cadastro. Opção somente disponível na inclusão.

# **Próximas Telas**

[Linha de Regra \(Item de Informação\)](http://manualsiafi.tesouro.gov.br/demonstrativos/itens-de-informacao/incluir-item-de-informacao-2013-aba-dados-basicos-2013-incitinf/incluir-item-de-informacao-2013-aba-regras/linha-de-regra-item-de-informacao) [Copiar Regras \(Item de Informação\)](http://manualsiafi.tesouro.gov.br/demonstrativos/itens-de-informacao/incluir-item-de-informacao-2013-aba-dados-basicos-2013-incitinf/incluir-item-de-informacao-2013-aba-regras/copiar-regras-item-de-informacao)

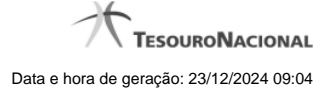

# **1.2.1.1 - Linha de Regra (Item de Informação)**

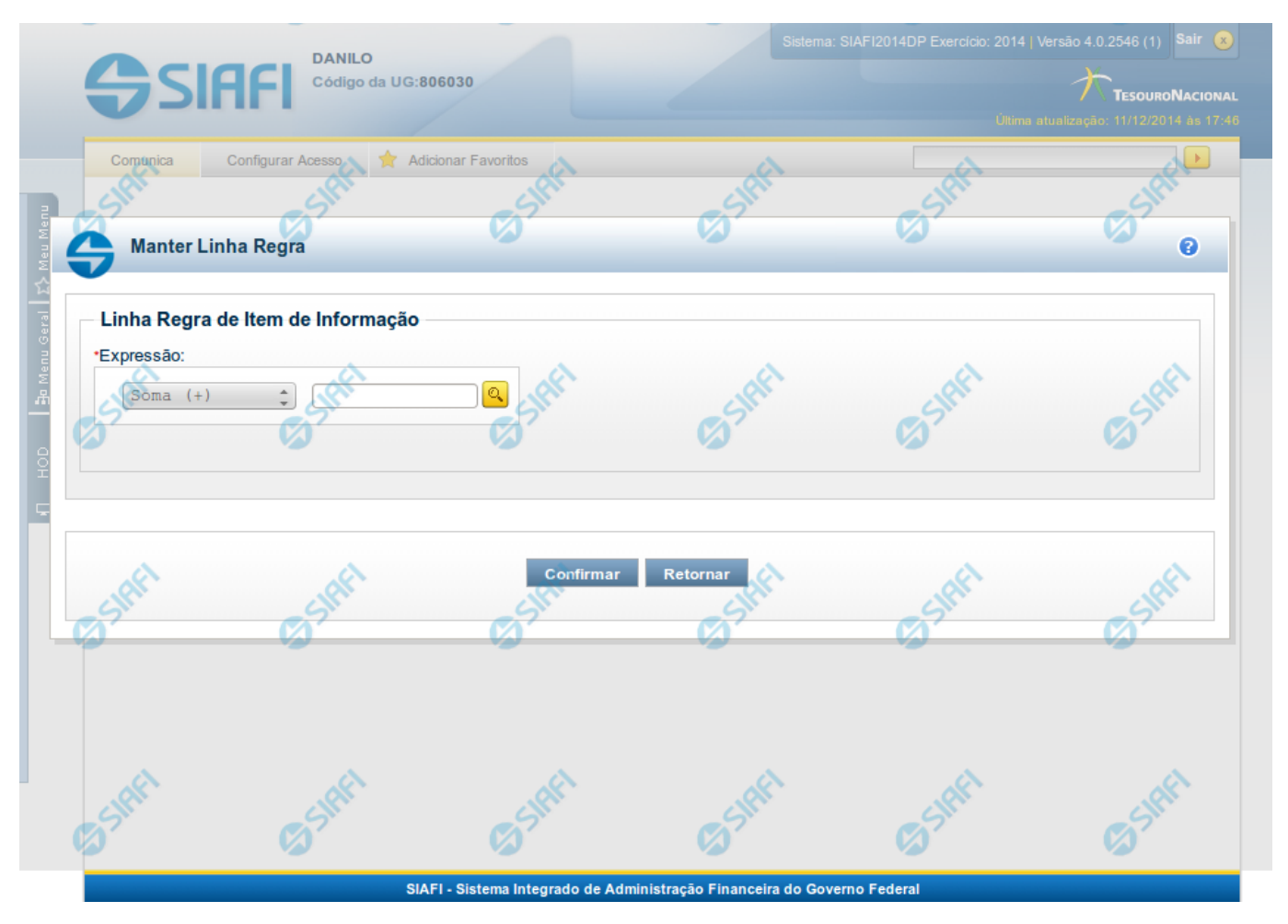

# **Linha de Regra (Item de Informação)**

Inclusão ou Alteração de uma linha que compõe a expressão para cálculo de item de informação.

# **Campos**

**Expressão** - composto pelo operador e pela conta contábil. O operador pode ser a soma ou a subtração. A conta contábil deve ser válida no exercício.

# **Próximas Telas**

[Lupa: Conta Contábil](http://manualsiafi.tesouro.gov.br/demonstrativos/itens-de-informacao/consultar-item-de-informacao-conitinf/detalhar-item-de-informacao-2013-dados-basicos/alterar-item-de-informacao-2013-aba-dados-basicos/alterar-item-de-informacao-2013-aba-regras/linha-de-regra-item-de-informacao/lupa-conta-contabil)

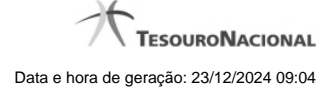

# **1.2.1.2 - Copiar Regras (Item de Informação)**

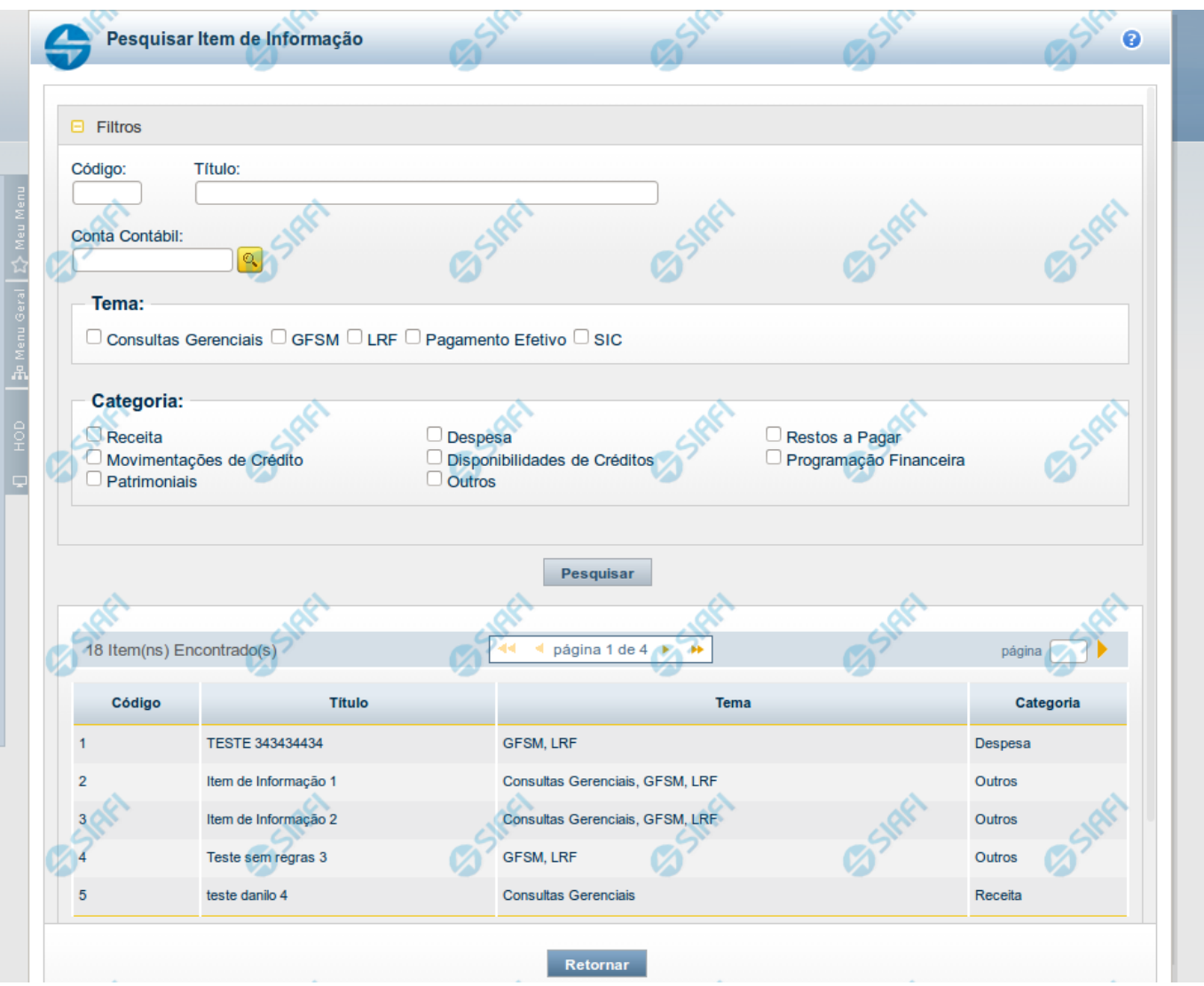

#### **Copiar Regras (Item de Informação)**

Pesquisar por um Item de Informação para copiar as suas regras. A partir do resultado da consulta, ao selecionar um item suas regras são copiadas para o cadastro que estava sendo realizado anteriormente.

# **Campos**

**Código** - Informe o código para consultar um item de informação específico. Caso seja informado o código, o sistema exibirá diretamente o detalhamento do item de informação correspondente ao código informado.

**Título** - Informe neste filtro um valor para pesquisar itens de informação que possuam o título informado. Serão retornados os itens de informação que possuam o valor informado em qualquer posição do título.

**Conta Contábil** – informe este campo para localizar itens de informação que contenham regra utilizando a conta contábil informada. A conta contábil é informada na aba Regras do item de informação.

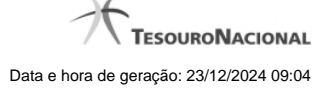

**Tema** – neste campo você deve marcar valores para informar o(s) tema(s) dos itens de informação que deseja localizar. Você pode marcar um ou mais dos seguintes campos:

- LRF o sistema localizará os itens de informação associados ao tema LRF
- GFSM o sistema localizará os itens de informação associados ao tema GFSM
- Consultas Gerenciais o sistema localizará os itens de informação associados às Consultas Gerenciais
- Pagamento Efetivo o sistema localizará os itens de informação associados a Pagamento Efetivo
- SIC o sistema localizará os itens de informação associados ao SIC

**Categoria** – neste campo você deve marcar valores para informar a(s) categoria(s) dos itens de informação que deseja localizar. Você pode marcar um ou mais dos seguintes campos:

- Receita o sistema localizará os itens de informação cuja categoria seja Receita.
- Despesa o sistema localizará os itens de informação cuja categoria seja Despesa.
- Restos a Pagar o sistema localizará os itens de informação cuja categoria seja Restos a Pagar.
- Movimentações de Crédito o sistema localizará os itens de informação cuja categoria seja Movimentações de Crédito.
- Disponibilidades de Créditos o sistema localizará os itens de informação cuja categoria seja Disponibilidades de Créditos.
- Programação Financeira o sistema localizará os itens de informação cuja categoria seja Programação Financeira.
- Patrimoniais o sistema localizará os itens de informação cuja categoria seja Patrimoniais.
- Outros o sistema localizará os itens de informação cuja categoria seja Outros.

## **Campos de Resultados**

**Código** – código do item de informação.

**Título** – título do item de informação.

**Tema** – tema do item de informação.

**Categoria** – categoria do item de informação.

# **Botões**

**Pesquisar** – clique neste botão para efetuar a pesquisa considerando os filtros informados.

**Retornar** – clique neste botão para fechar esta tela e retornar para o cadastro.

# **Próximas Telas**

[Detalhar Item para Cópia de Regras \(Item de Informação\)](http://manualsiafi.tesouro.gov.br/demonstrativos/itens-de-informacao/consultar-item-de-informacao-conitinf/detalhar-item-de-informacao-2013-dados-basicos/alterar-item-de-informacao-2013-aba-dados-basicos/alterar-item-de-informacao-2013-aba-regras/copiar-regras-item-de-informacao/detalhar-item-para-copia-de-regras-item-de-informacao)